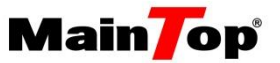

# MtColor-Pro 使用说明

Filmer and

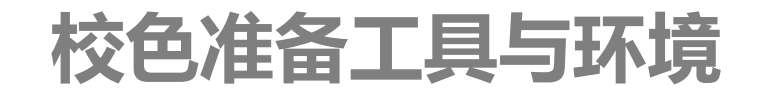

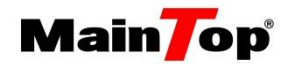

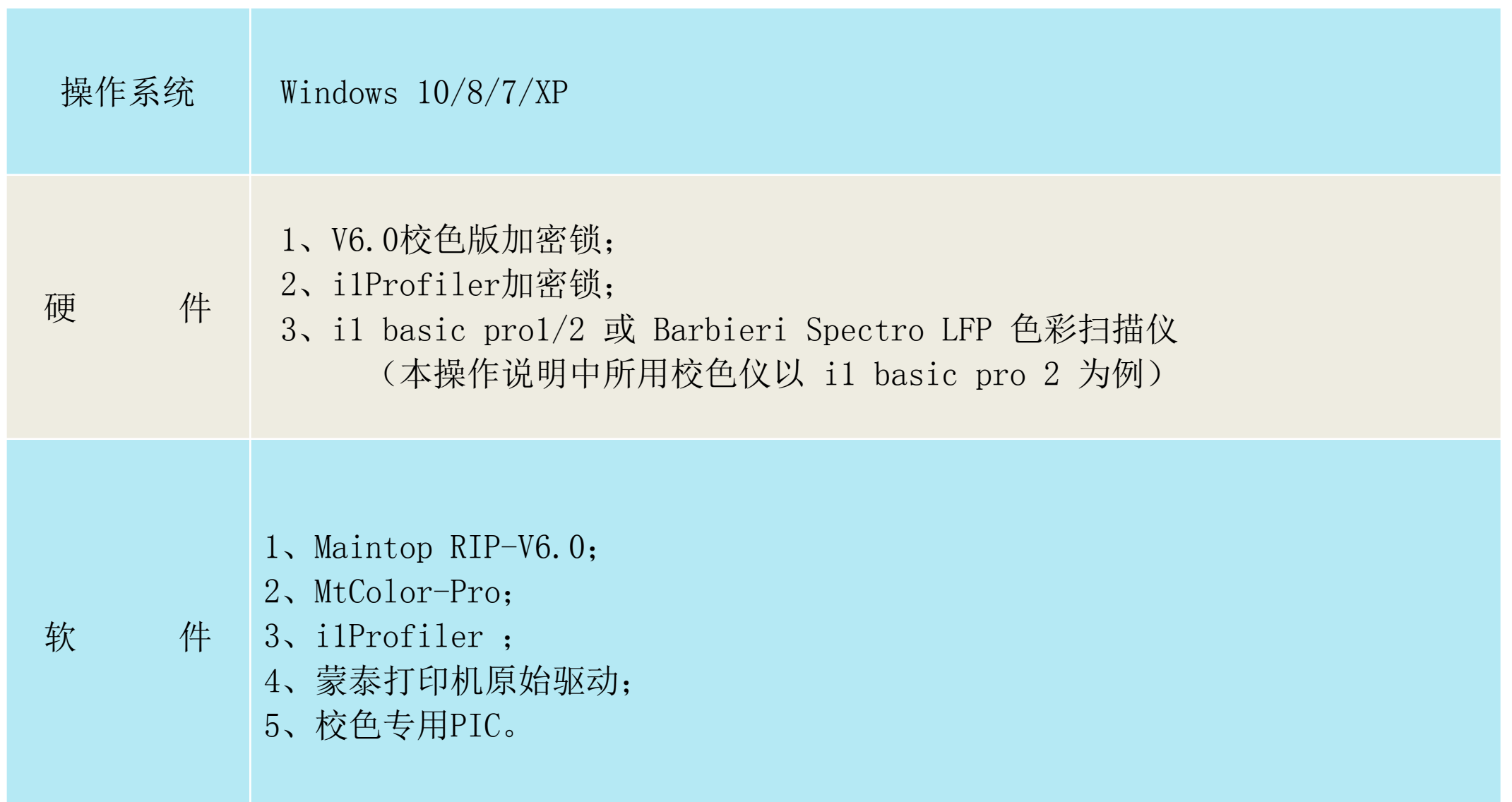

# 安装打印机驱动

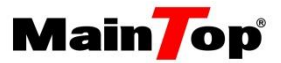

- 1.打开蒙泰彩色电子出版系统 V6.0(以下简称DTP)
- 2.文件菜单→打印机设定→安装蒙泰打印机驱动→自定义打印机
- (注:新校色版驱动必须为6.0网点驱动、随机网点驱动。)

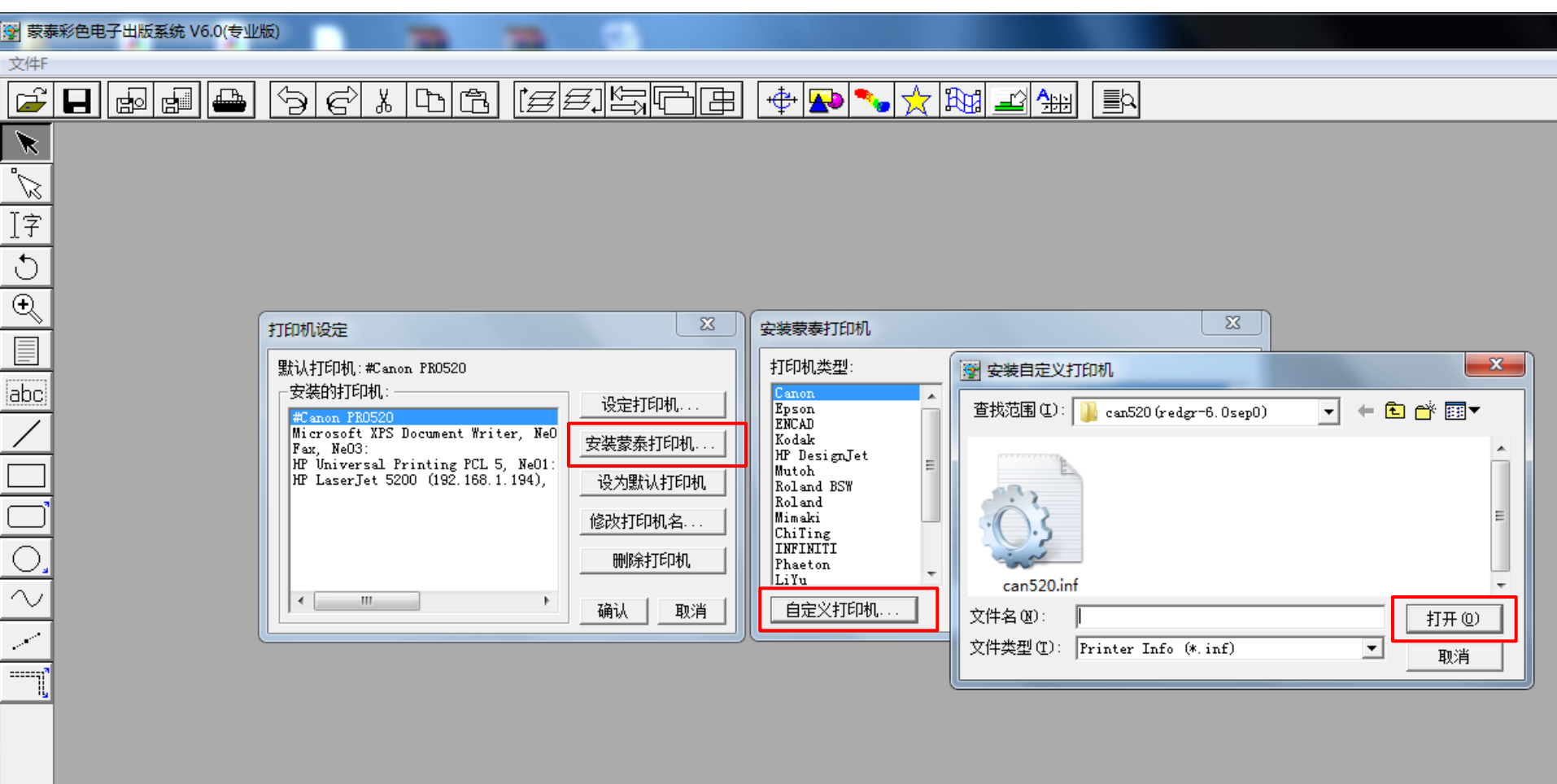

# 载入校色驱动

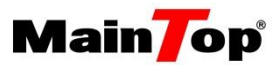

1.打开MtColor-Pro

2. 浏览→载入蒙泰打印机驱动(此驱动与DTP中加载的驱动为同一驱动), 如图b

(注:必须先在DTP中安装好驱动,MtColor-Pro才能成功载入驱动,如图a)

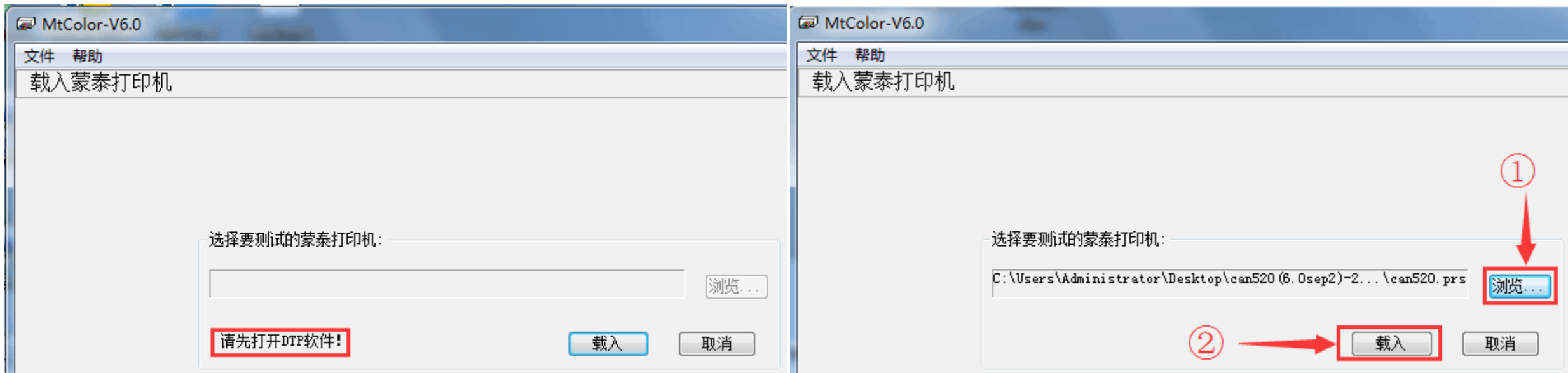

打印机设定

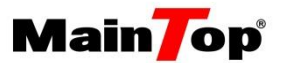

选择"网点类型":根据实际情况,选择合适的网点模式。

说明: 1、"推荐0/1/2/3/4"为新网点模式,建议使用默认"**推荐0**"网点模式;

2、"传统"为经典网点模式,可在"调整网点配比"的"高级"选项中细分模式。

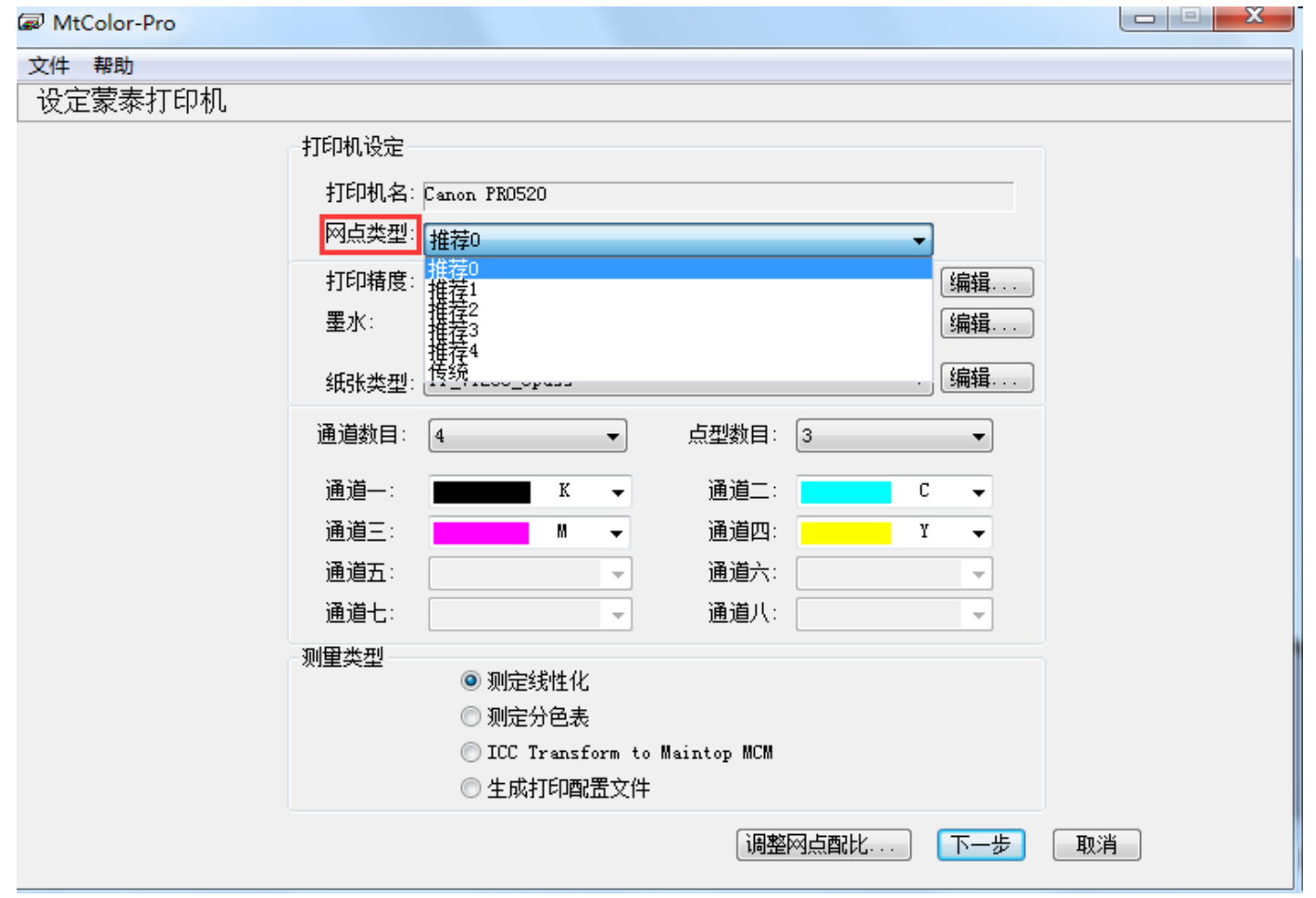

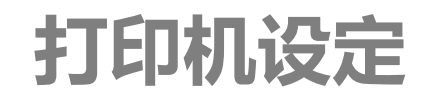

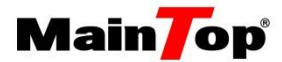

设置需要制作的曲线:打印精度/墨水/纸张类型/喷头数目/点型数目详细设定.

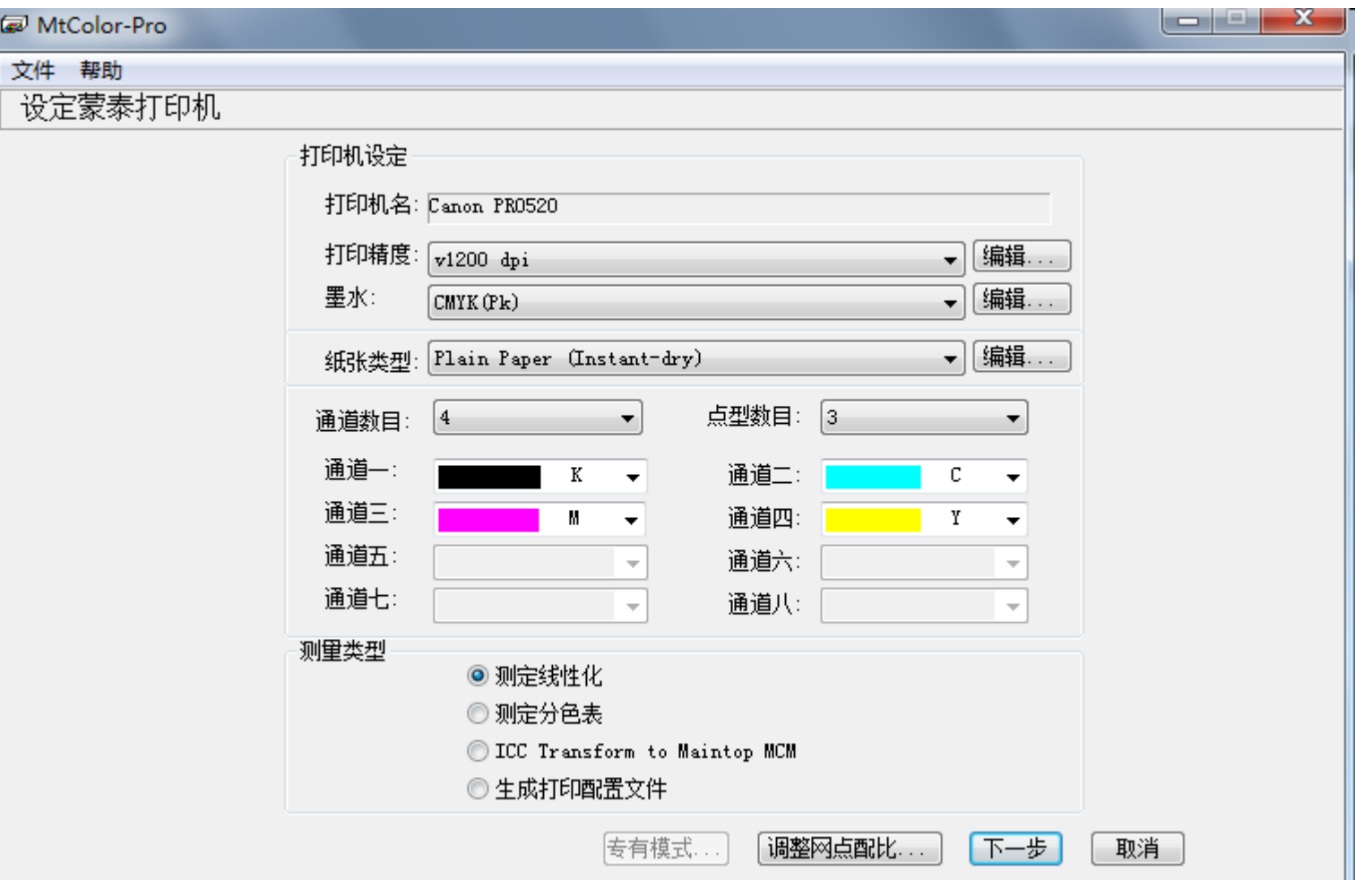

## 打印机设定

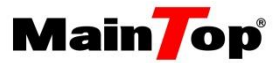

- 1、点击下拉列表,选择打印机需做曲线精度。
- 2、墨水: "四色"对应选择"CMYK", "六色"对应选择"CMYKcm",以此类推;
- 3、通道数目:与"墨水"对应,"四色"为"4","六色"为"6";
- 4、点型数目: 墨滴有小中大三种点型, 固定点选"1", 变点看情况选"2、3"

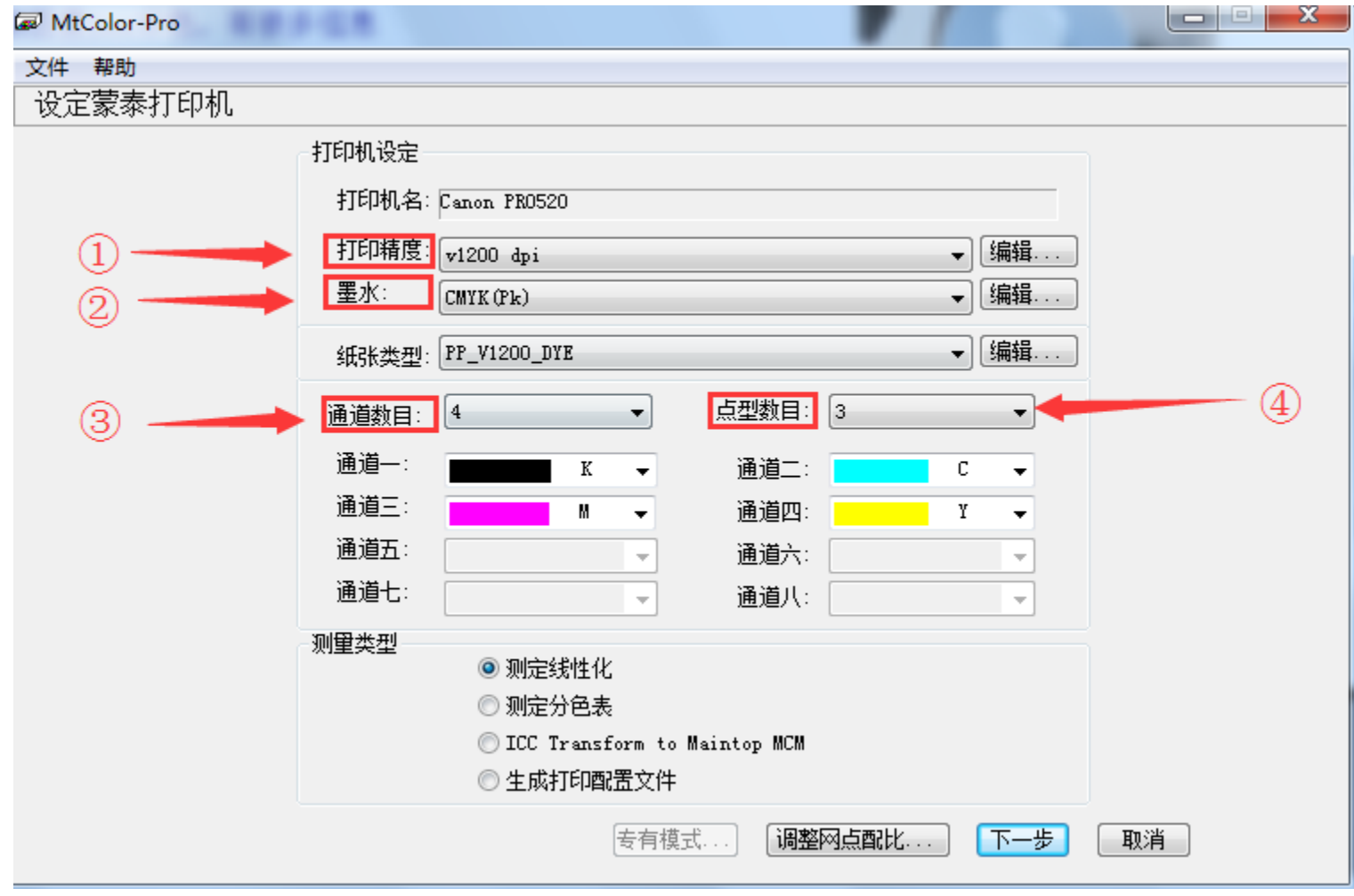

## 打印机设定

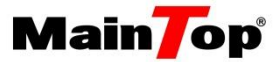

- 5-1、在"纸张类型"栏,点击"编辑";
- 5-2、在"编辑纸张"框中,对新驱动,选择未编辑的纸张,点击"编辑纸张",对已有编辑过的纸张, 点击"添加纸张";
- 5-3、在"修改纸张"框中, 一般按"纸张\_精度\_pass\_墨水类型"编辑中英文名称。

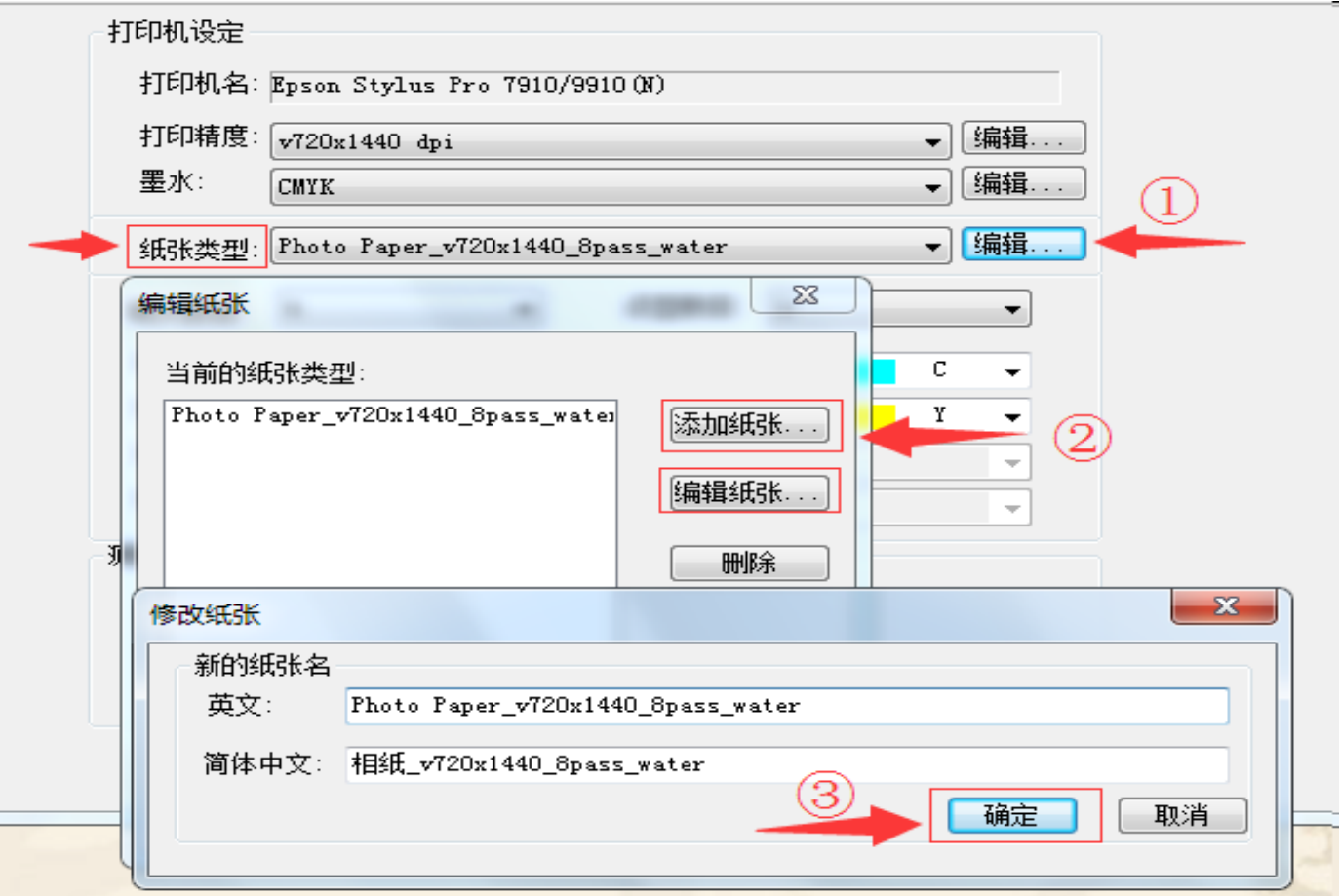

## 调整网点配比

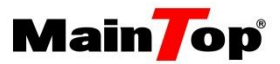

1、网点扩大值: 值域为"1~25",它的平方根即为DTP中"浓淡值",值越大出墨越小,反之亦然。设定网点 扩大值,一般保持默认不变(推荐改变±0.01,好判别曲线是否做过),只有打图墨量不足时,将值减小; 2、新网点曲线,有7种不同的点型组合,代表不同的打印效果,一般推荐用"自定义曲线"(第⑦项,渐变 均匀)、"最多小点模式"(第②项,更精细)和"SepLight2"(第④项)测试(优先级从左到右),具体视情况而定。 总之要找出最合适的网点,才可进入下一步。

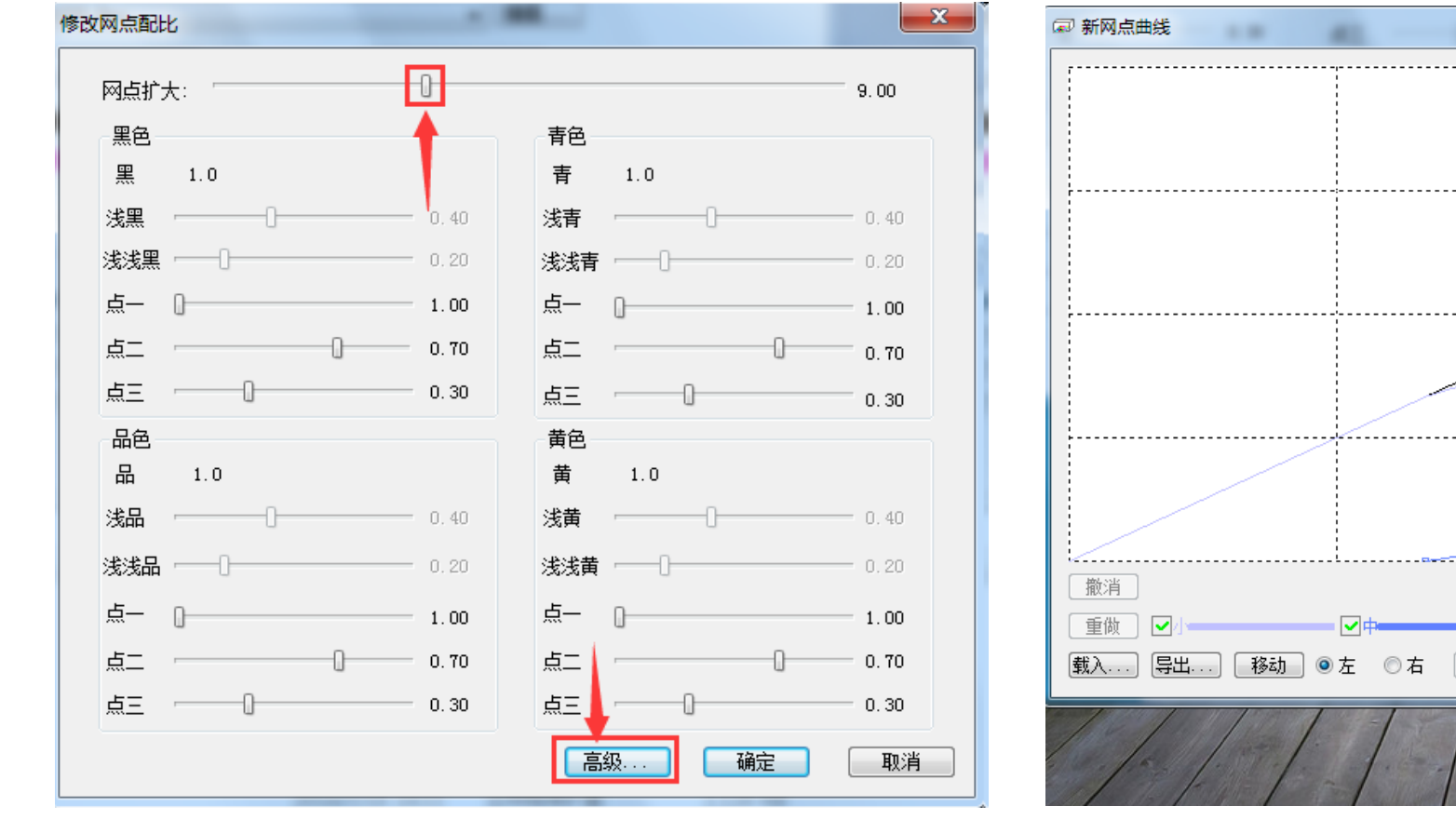

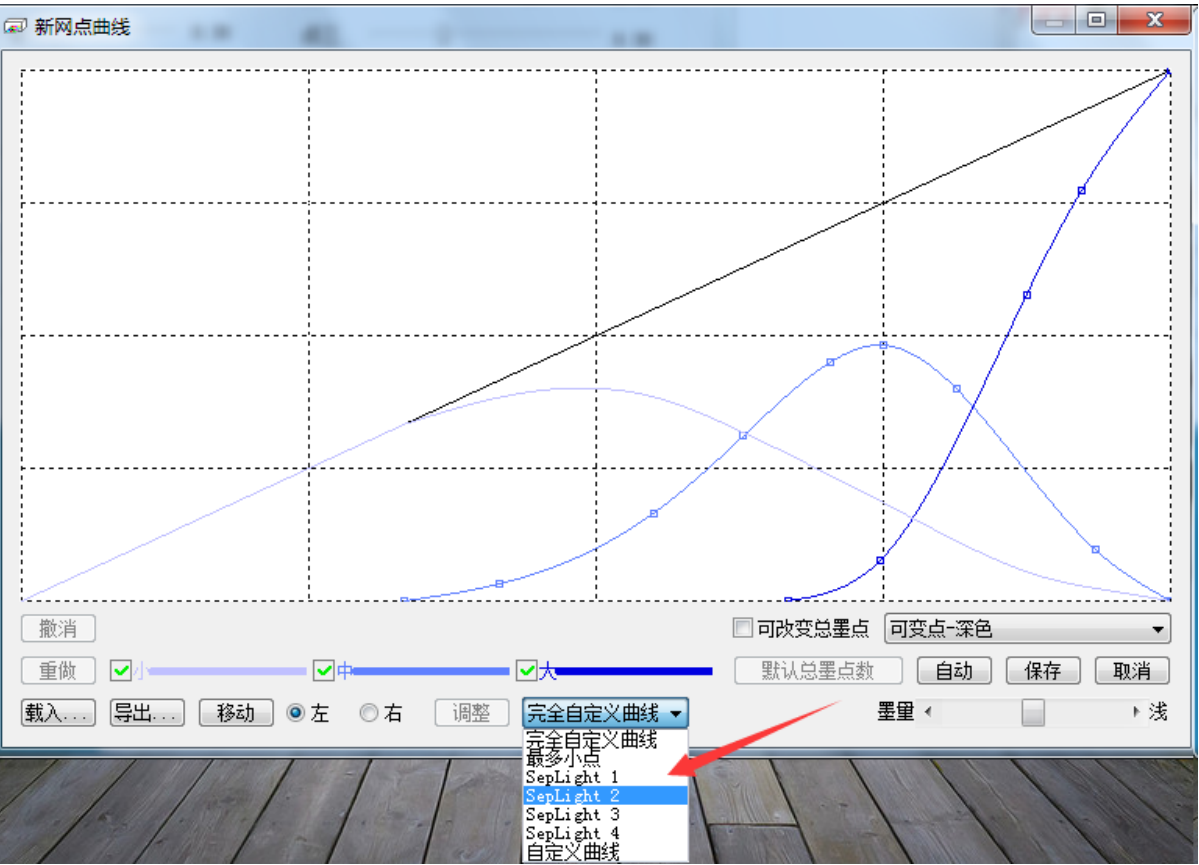

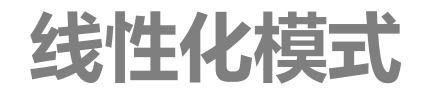

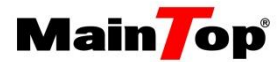

#### 确定好网点配比后,进入线性化模式,选择推荐模式(两种模式为不同算法结果,推荐用默认)

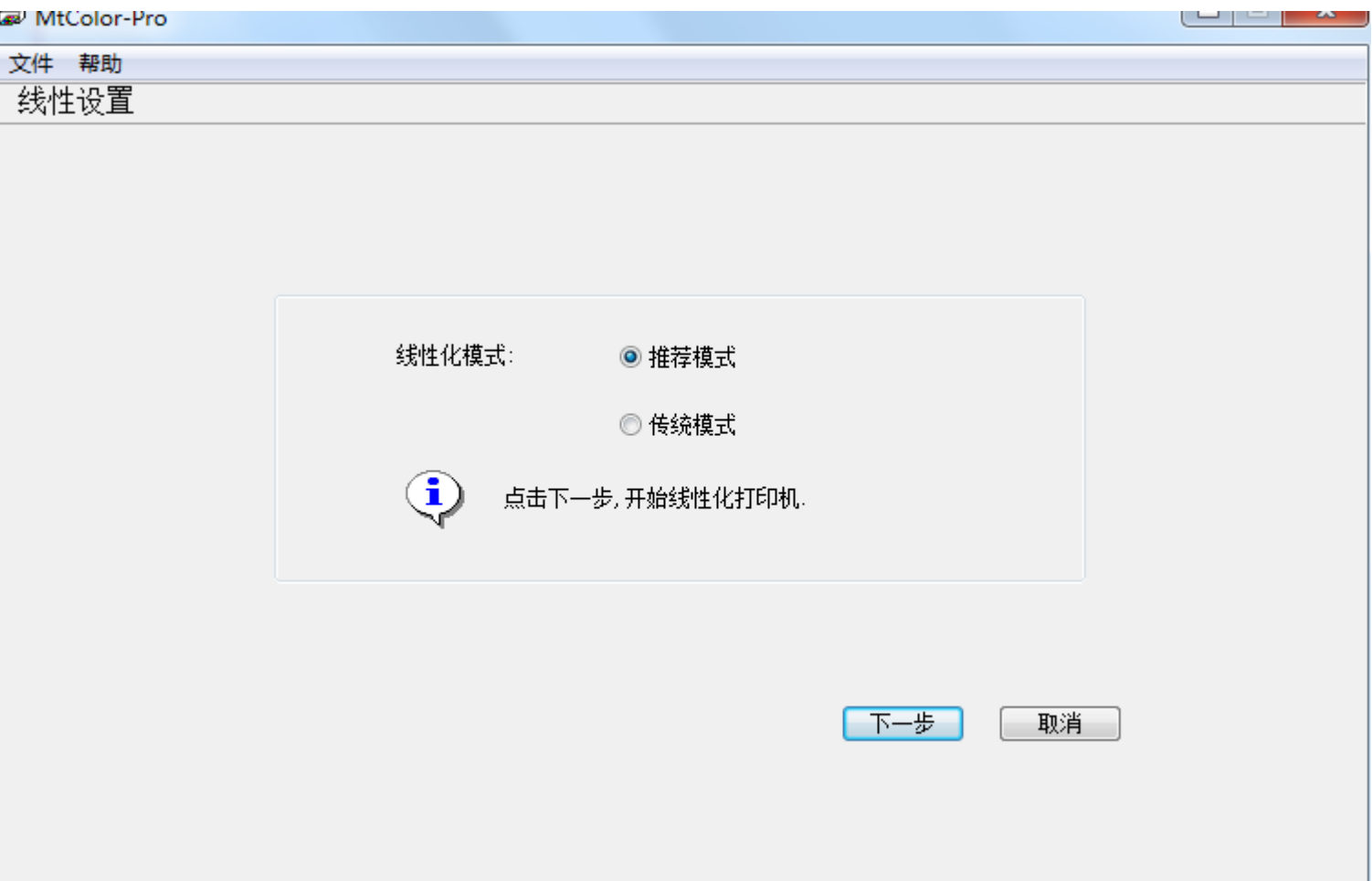

电话

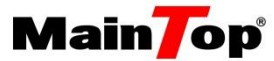

在"DTP"中打印"MaxInk.tpf"编排文件,找出各通道稍稍堆墨色块对应的值,填入对应框。 ("MaxInk.tpf"在"MtColor"→"TPFfile"文件夹目录下,所有色卡文件均在此目录) 注:线性化之前,设定合适的单通道墨量,对线性数据的准确性和不同精度打印效果的一致性有很大影响。

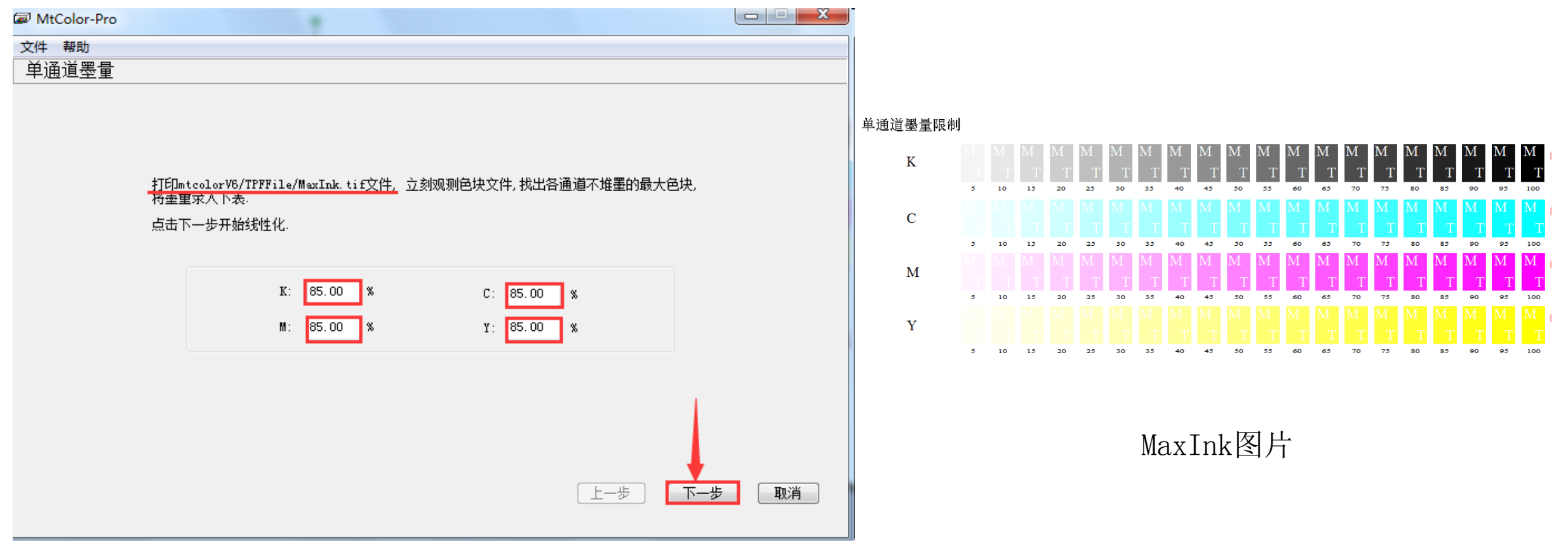

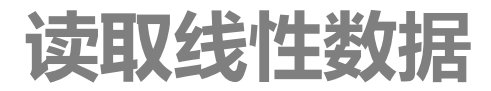

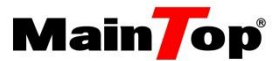

#### 在MtColor中,进入读取线性数据界面。在DTP软件中,打开线性化色块"Linear30.tpf"文件并打印。

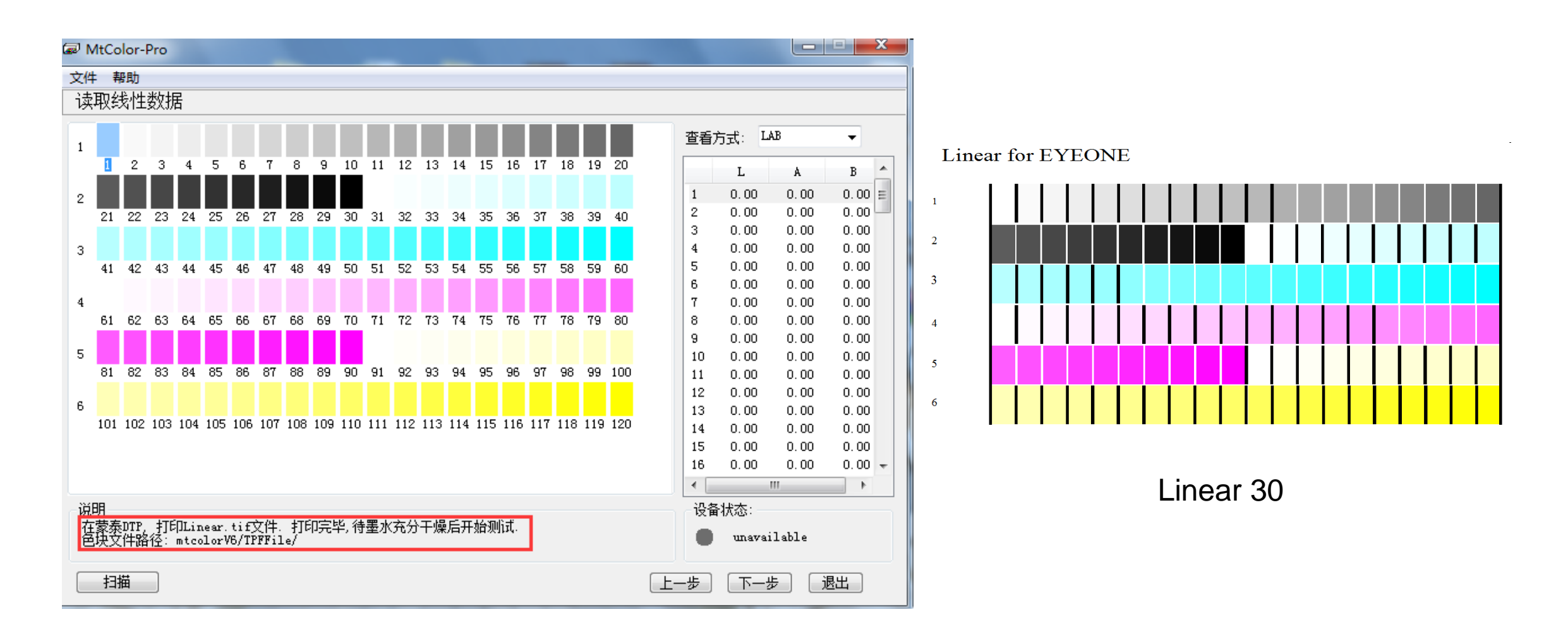

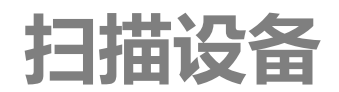

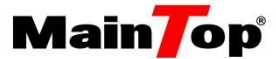

#### 在MtColor中,文件→连接设备,连接EYEONE设备,并校准,然后扫描线性色块。

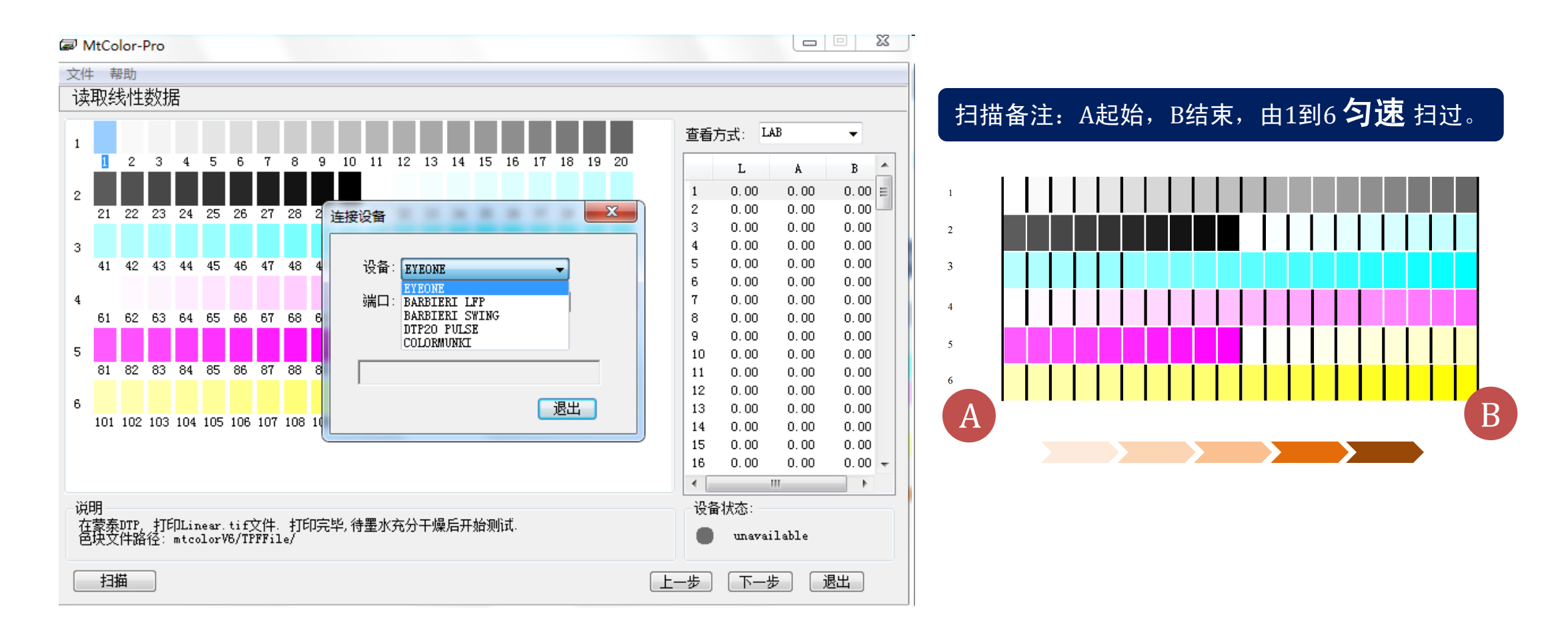

预览

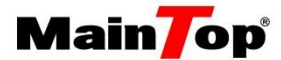

#### 在MtColor中,一次线性后结果预览

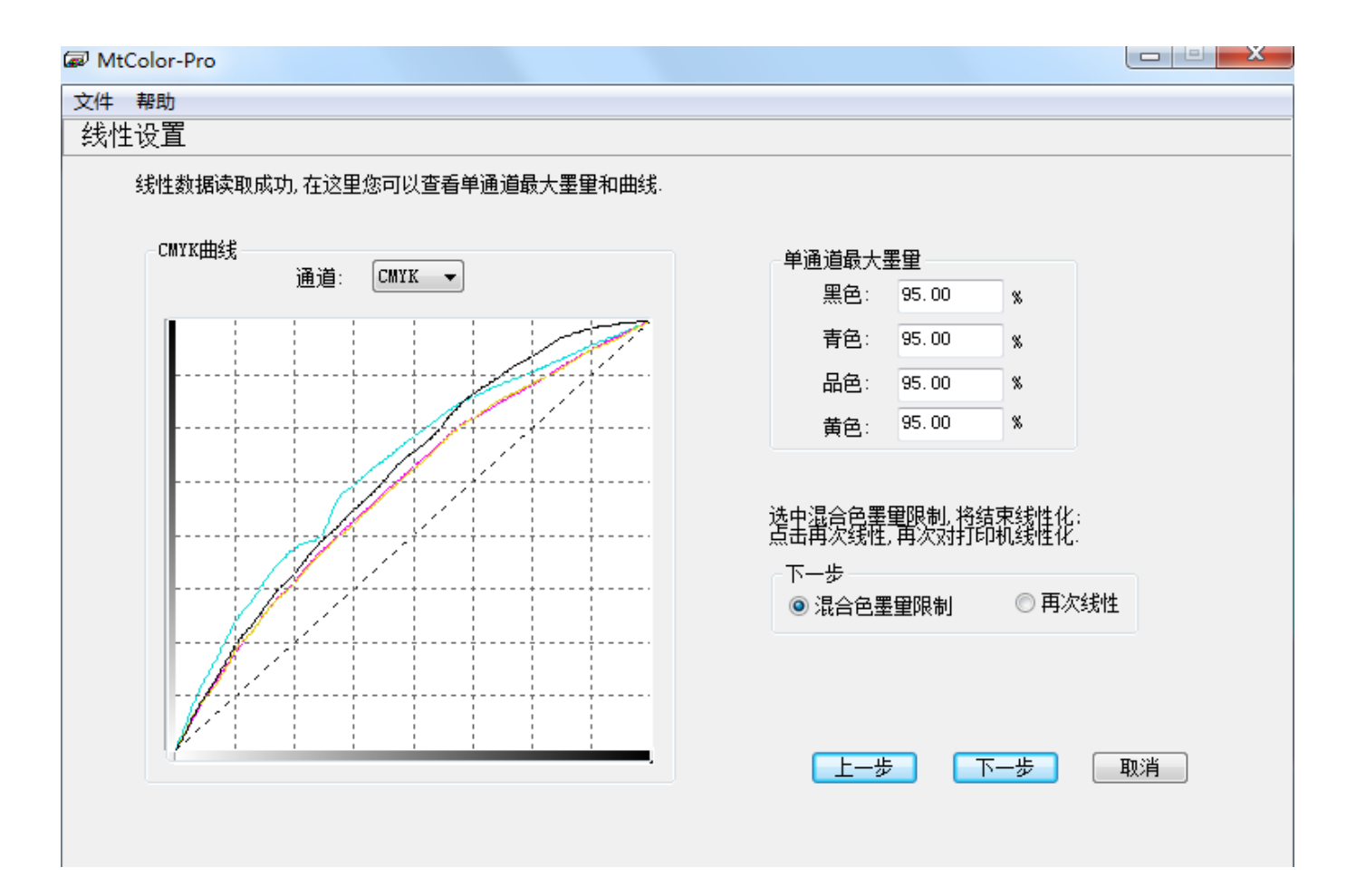

二次线性

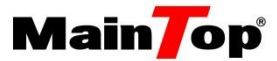

#### 在MtColor中,选择"再次线性",进行二次线性,再次打印线性色块,并扫描

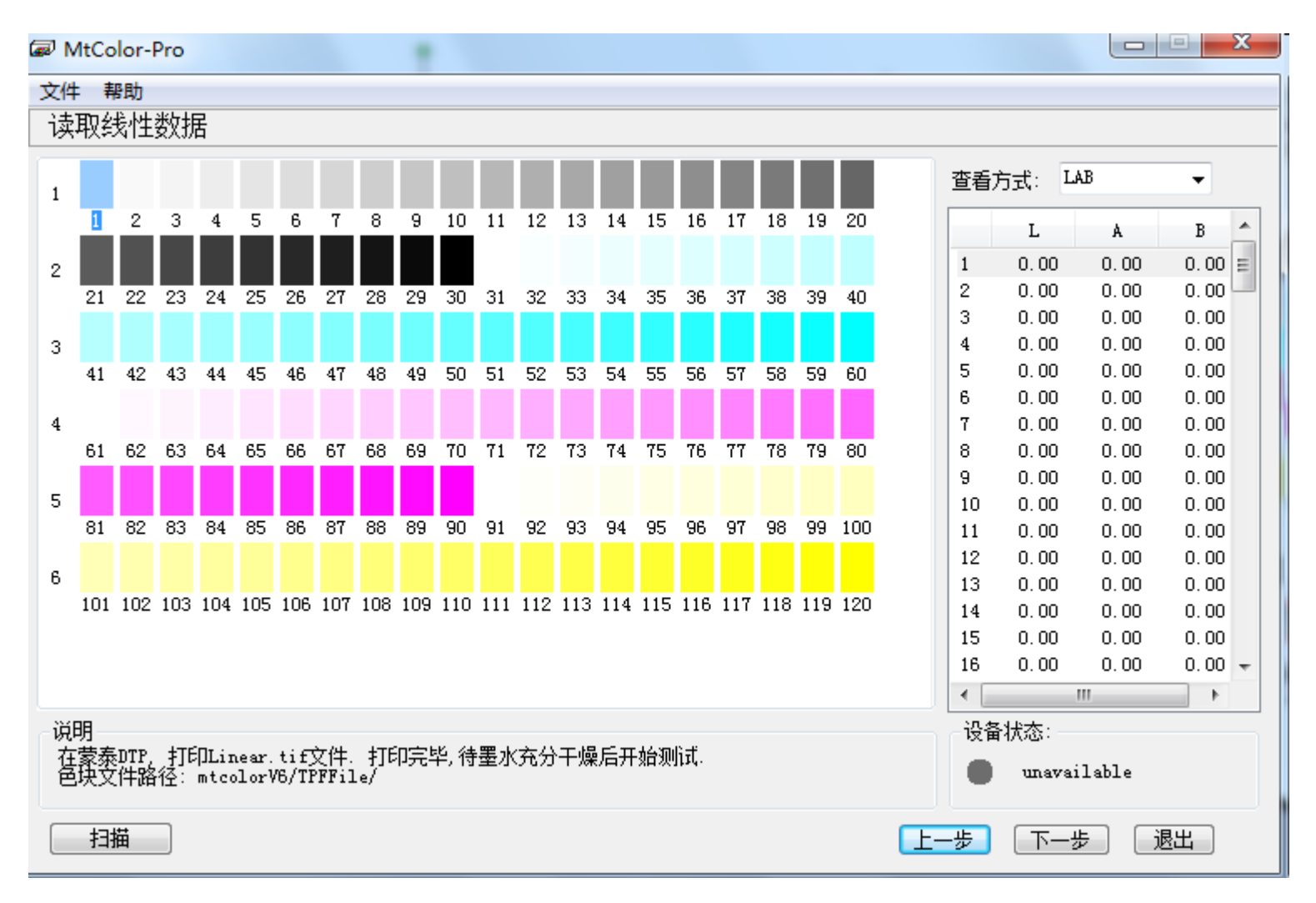

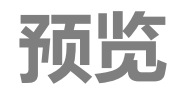

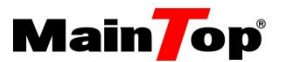

1、扫描完成后,点击"上一步",可以看到二次线性后结果; 2、打印标准样张,确认墨量合适后,选择"混合色墨量限制",点击下一步

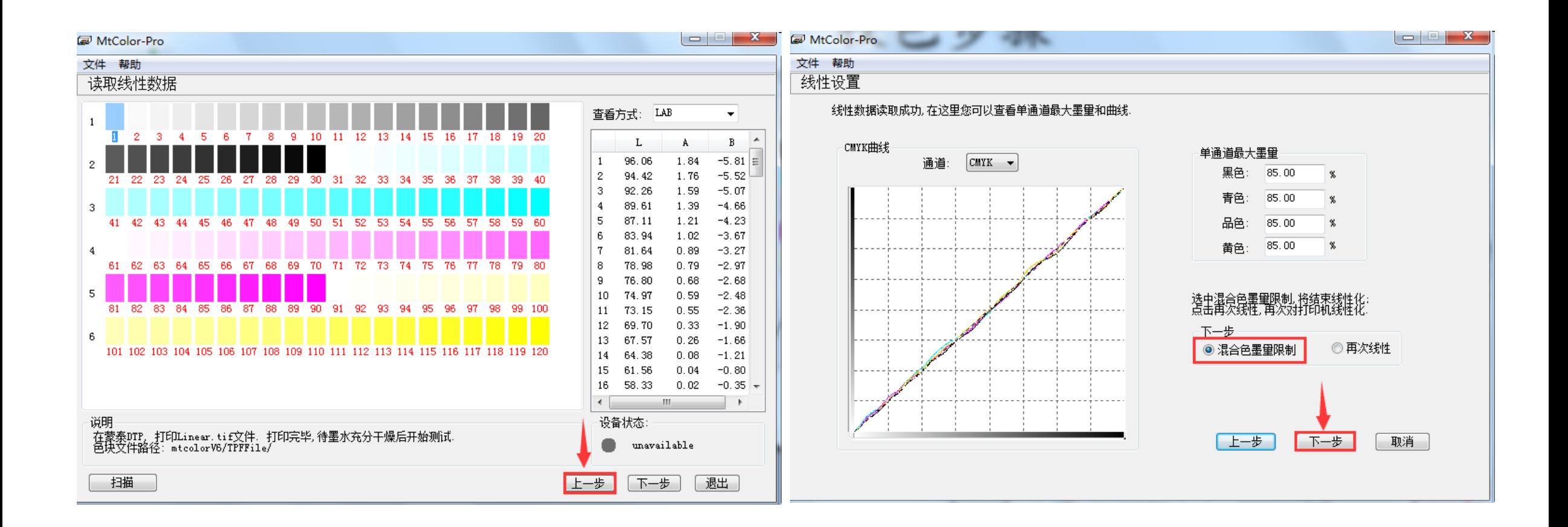

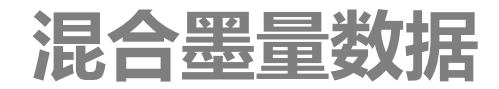

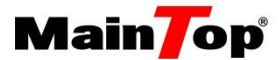

## 在DTP中,打印混合墨量色块。在MtColor中,根据打印的混合墨量限制色块填写具体数值,并选择 "自动灰平衡"选项(数值选取墨量足够且不堆墨色块所对应值)。

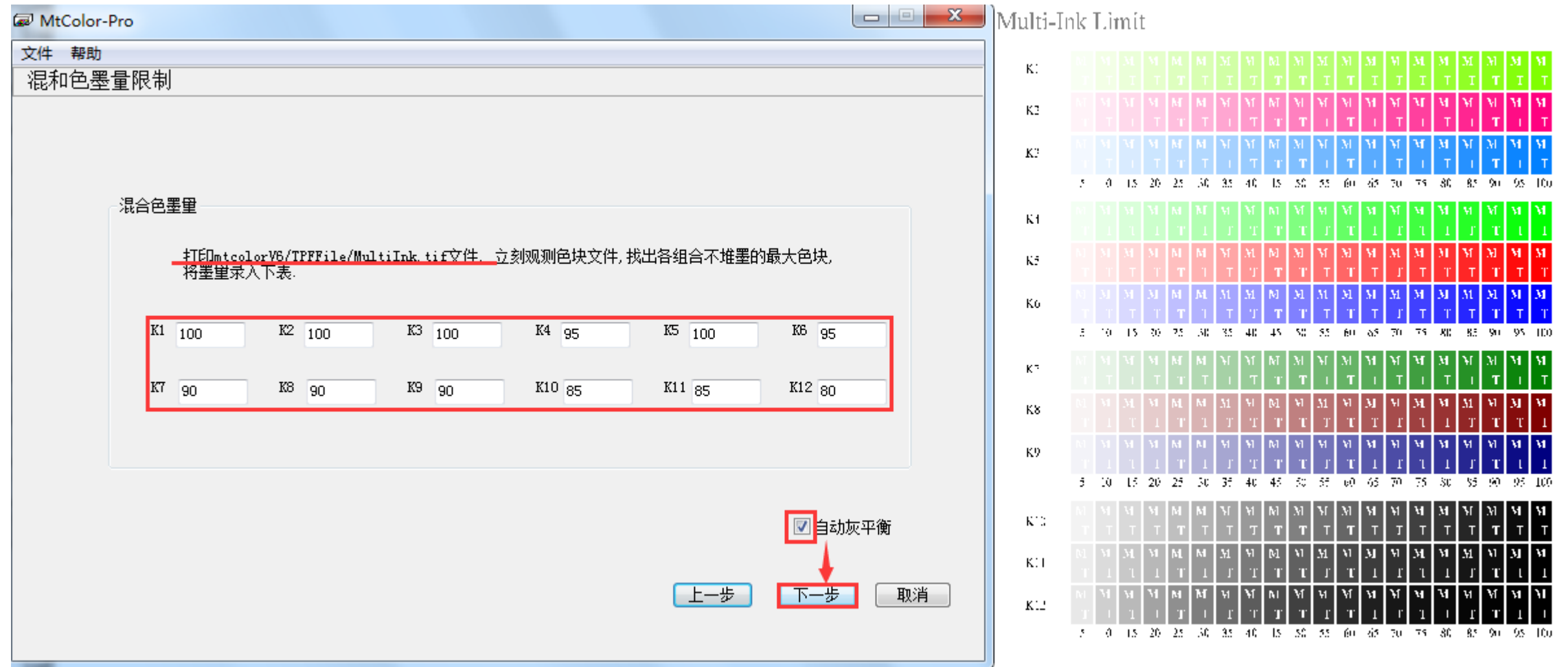

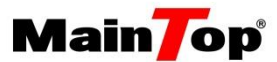

#### 在DTP中,打印灰平衡色块,并在MtColor中进行色块扫描

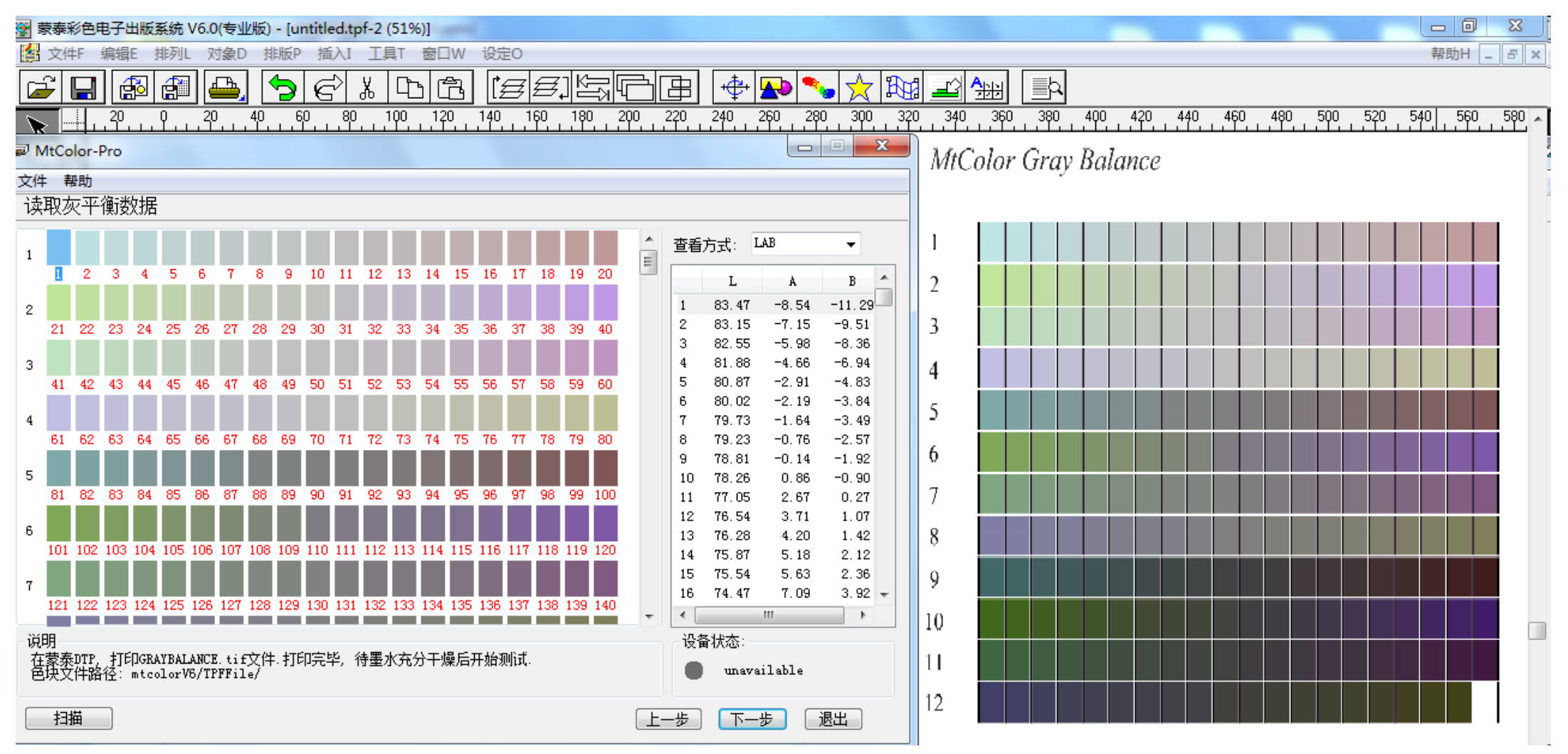

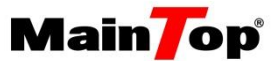

灰平衡扫描完成后系统自动判定参数设置(参数值域范围: ±25。正常值: 浅色在±3左右, 中间调和深色在±10以内。可 根据实际情况打印带灰阶图片进行调节)

"色阶"说明:通过CMY三色叠加渐变条来判断,假设色条长度为100个单位,将色条分为4等份,取0、25、50、75、100五 个点。0~50代表"浅色"分布区域,0~25分布区域对"浅色"影响较多(若色条上,0~25区域偏色,调整对应"浅色"数 值): 25~75代表"中间调"分布区域,25~50分布区域对"中间调"影响较多(若色条上,25~50区域偏色,调整对应"中 间调"数值):50~100代表"深色"分布区域,50~75分布区域对"深色"影响较多(若色条上,50~75区域偏色,调整对 应"深色"数值);75~100区域主要由单通道墨量控制。

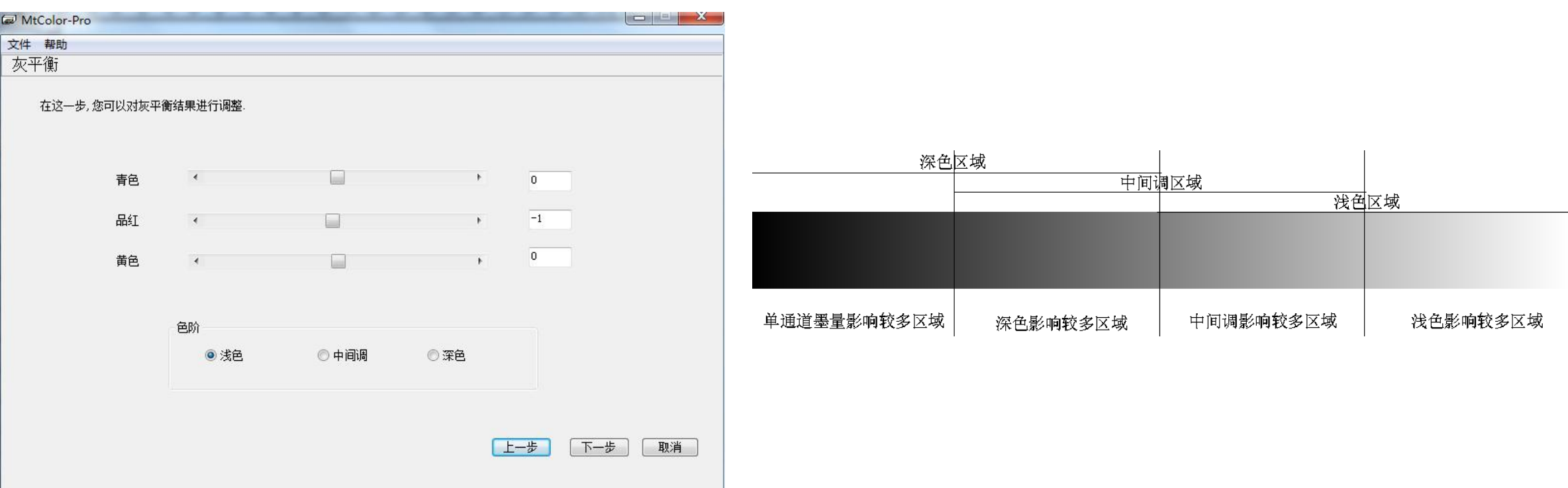

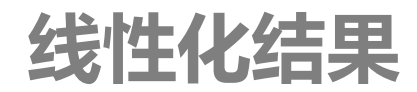

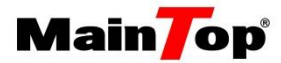

#### 线性化做完之后,打印实际样张确认线性化结果

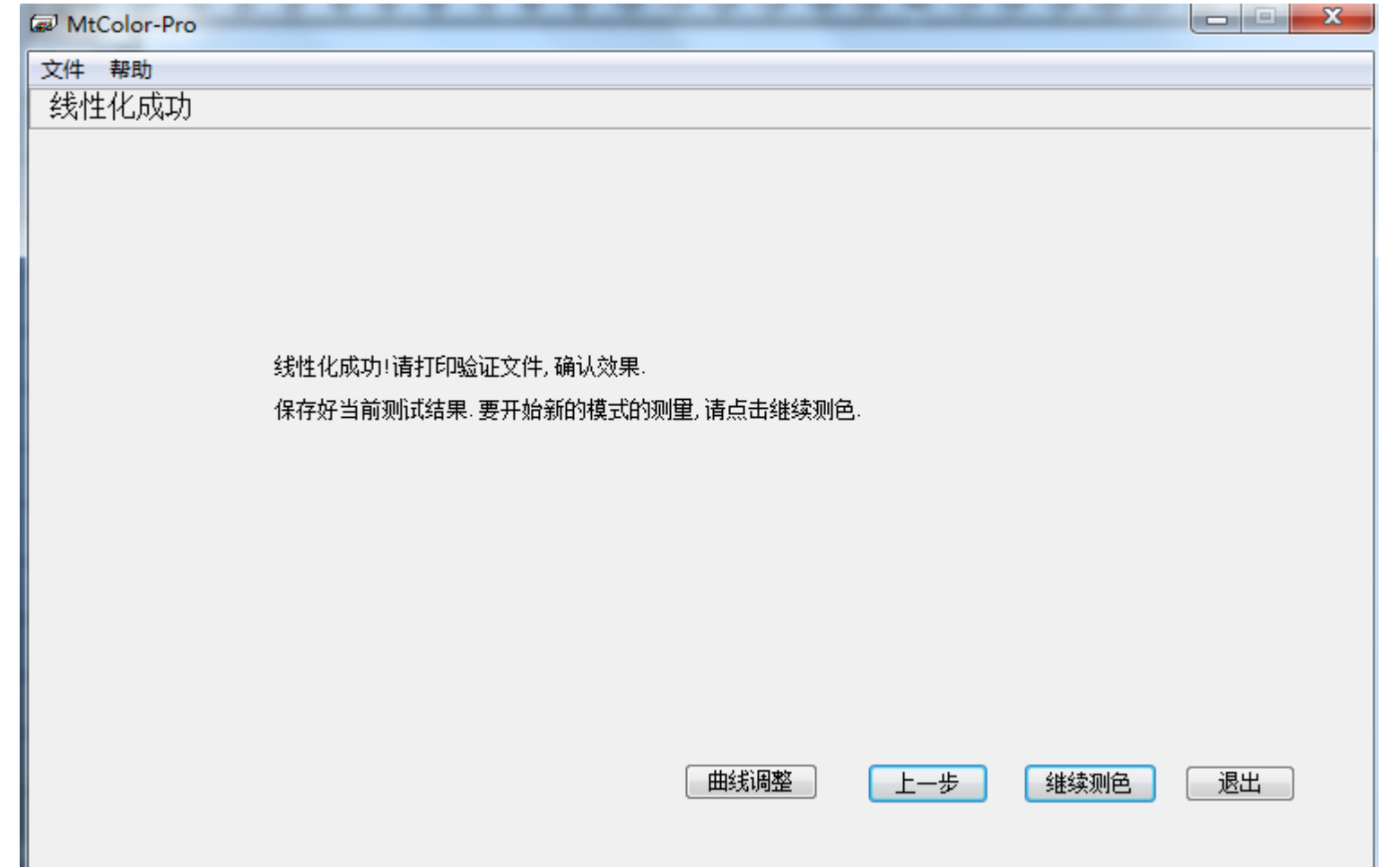

-----------

曲线调整

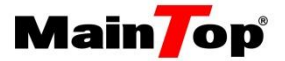

线性完成后可选择"曲线调整"进行直观的偏好调整(①选取"通道" → "CMYK",再选择"曲线类别" → "曲线1", C/M/Y/K四个通道会同步调整; ②自定义调整的, 需将调整状态保存为crv文件, 便于返回调整)

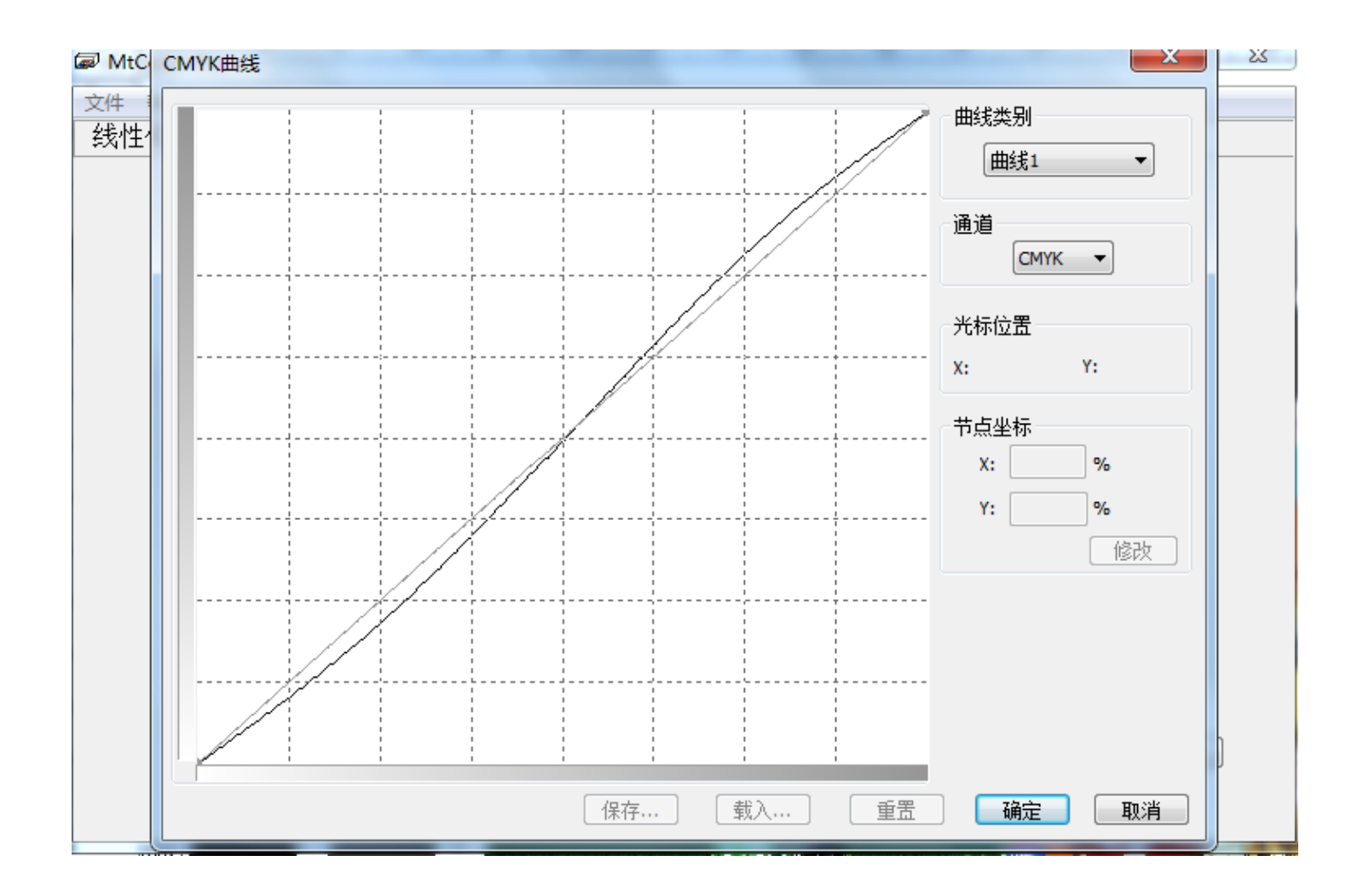

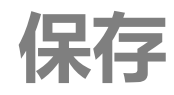

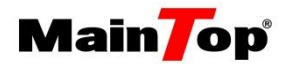

#### 1.选择继续测色进入到MtColor主界面

2.保存线性过程文件"xxx.cma"

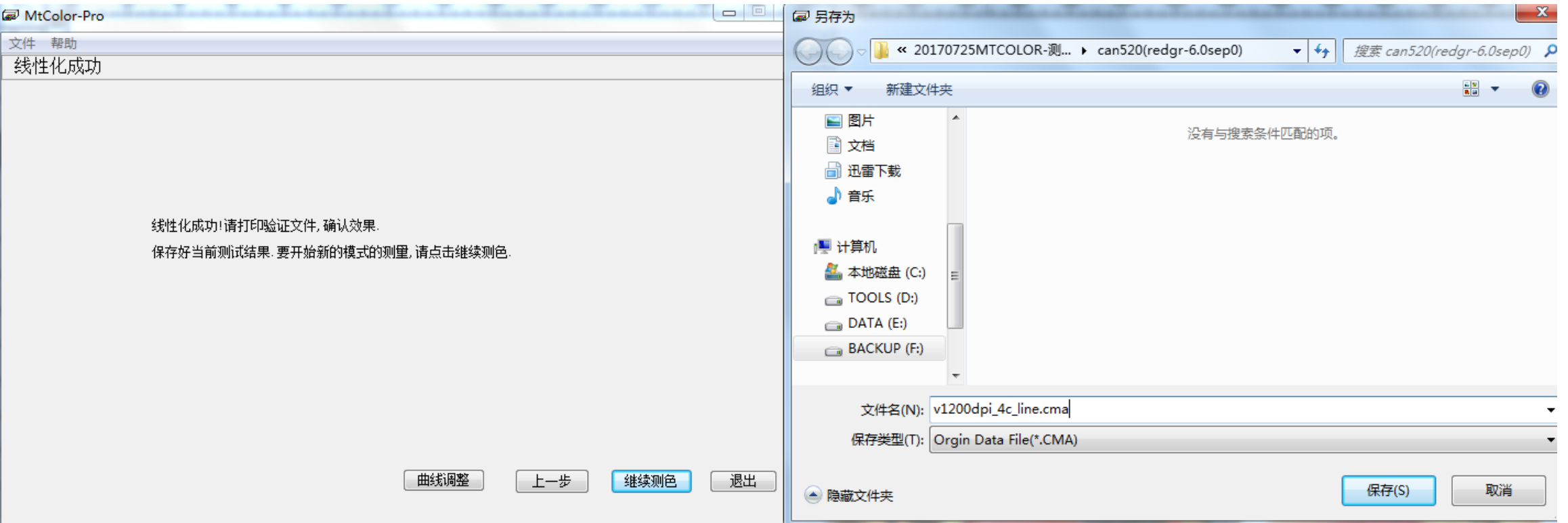

## ICC曲线-获取设备ICC扫描数据

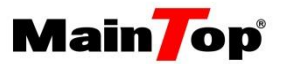

使用i1Profiler制作设备ICC, 用MtColor-Pro自带功能获取设备ICC扫描数据。如下图, 选择"生 成打印配置文件"下一步

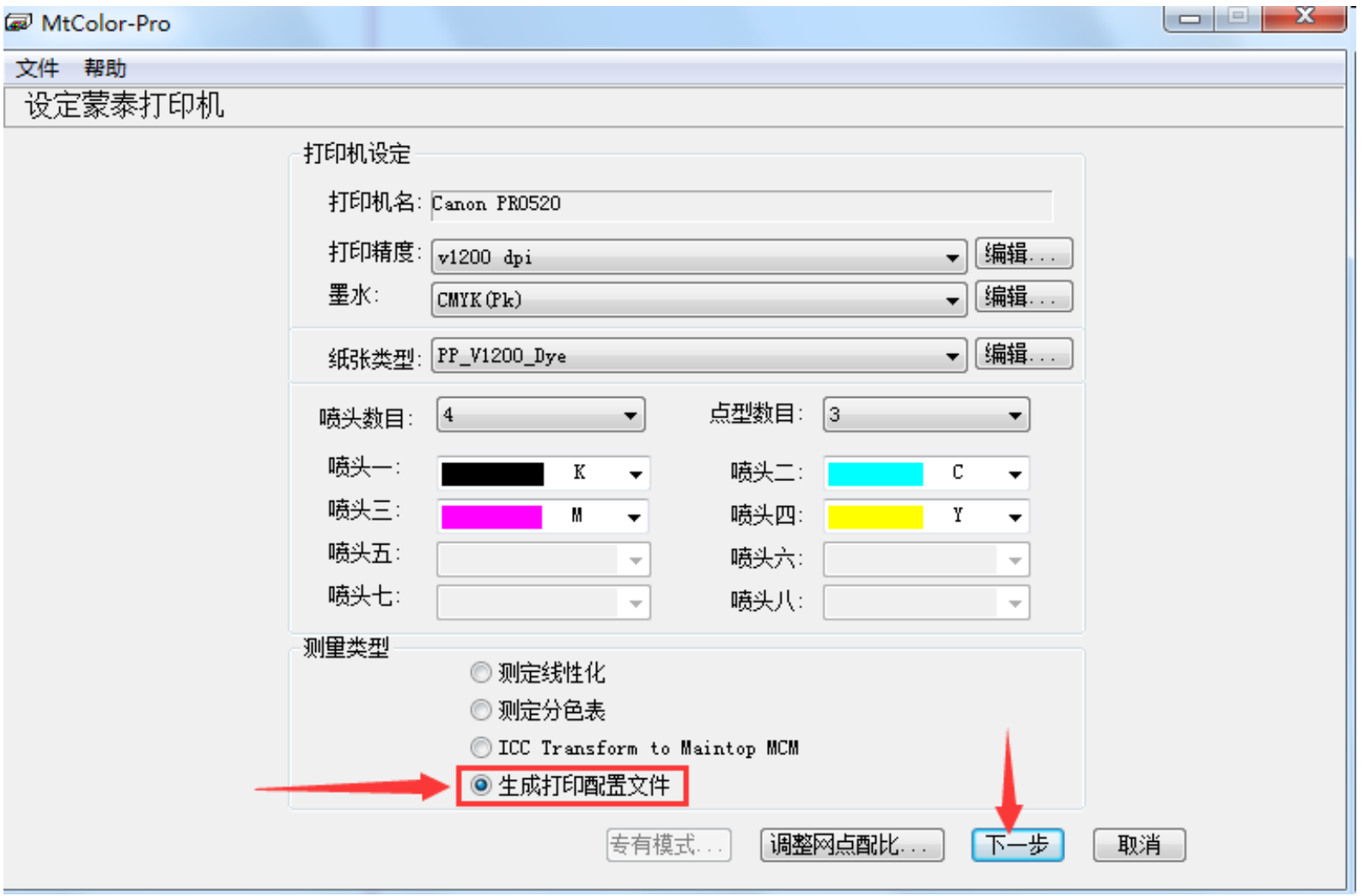

## ICC曲线-获取设备ICC扫描数据

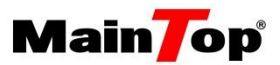

选择IT8.7-3色块,扫描获取数据。(推荐)

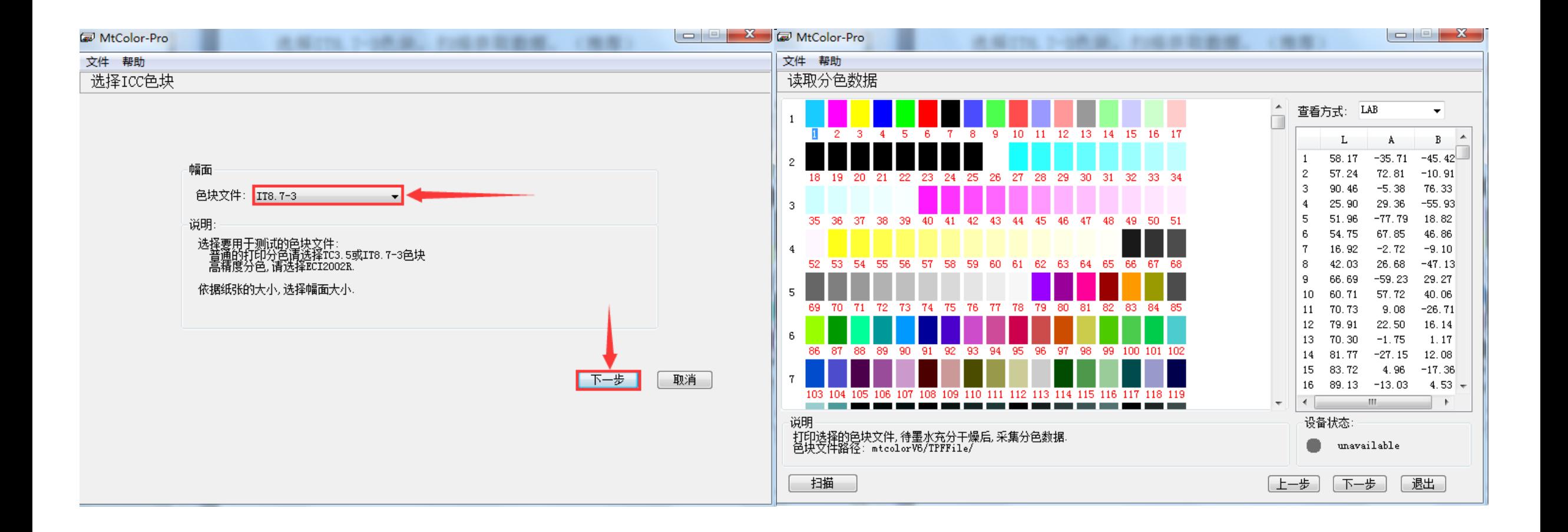

## ICC曲线-获取设备ICC扫描数据

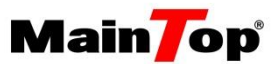

1、扫描完成后,保存XX.Mxf文件。文件→导出第三方数据,文件命名,另存在曲线驱动文件夹下。 2、点"退出",不必保存数据文件。

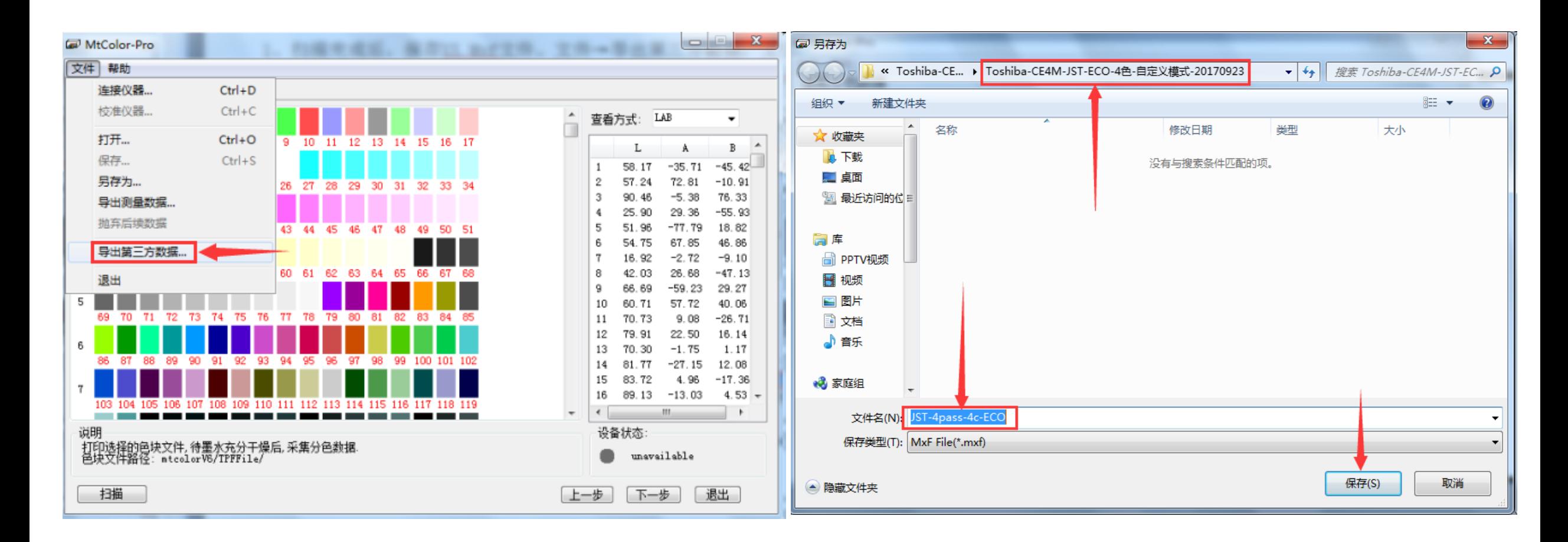

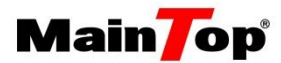

--------------------

打开i1Profiler软件, "高级"选项中选择"CMYK打印机"、"色彩管理"。

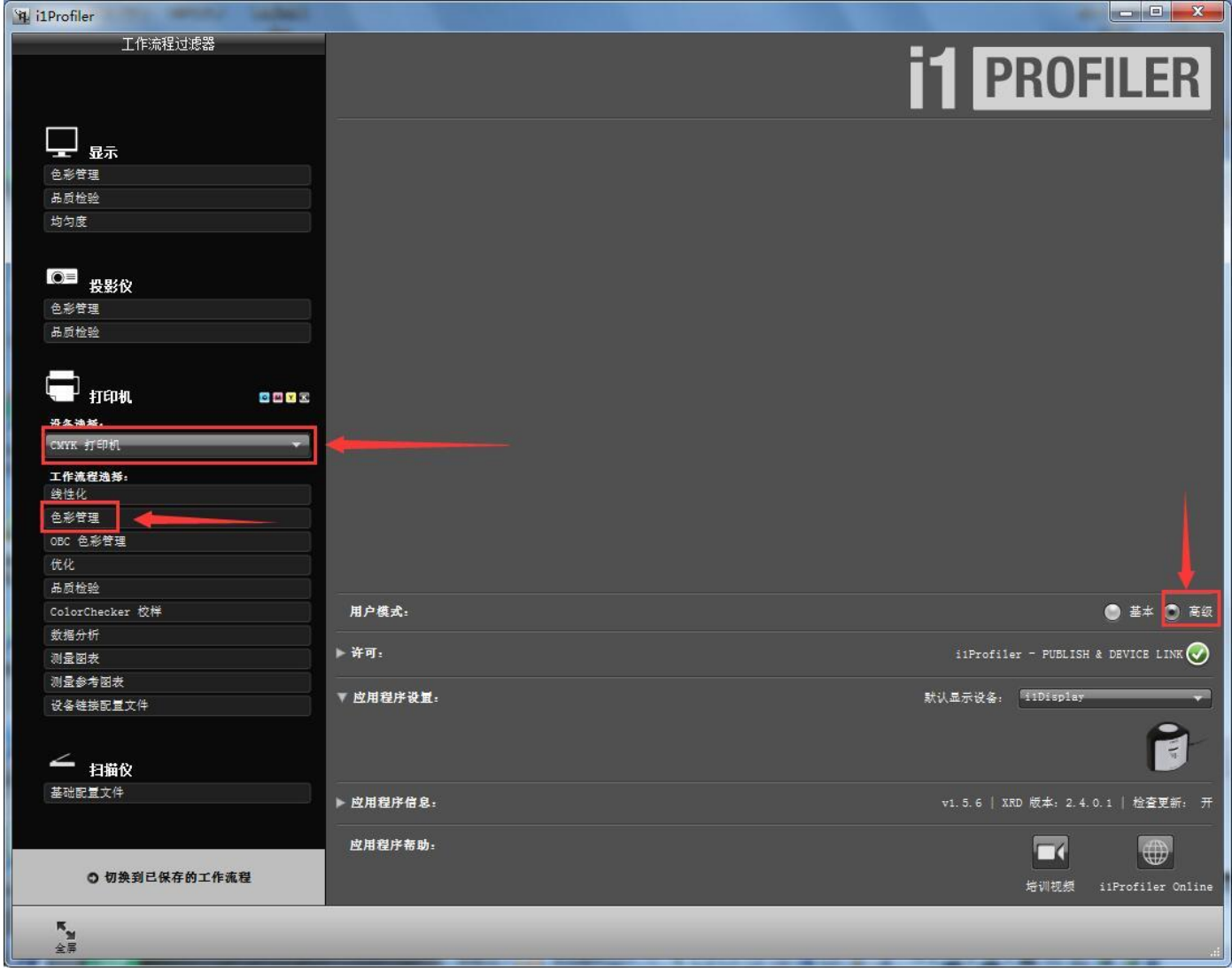

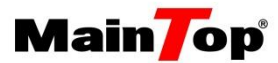

#### 在内置色块集选择合适的测量色块和尺寸(推荐IT8.7-3色块,A2幅面)

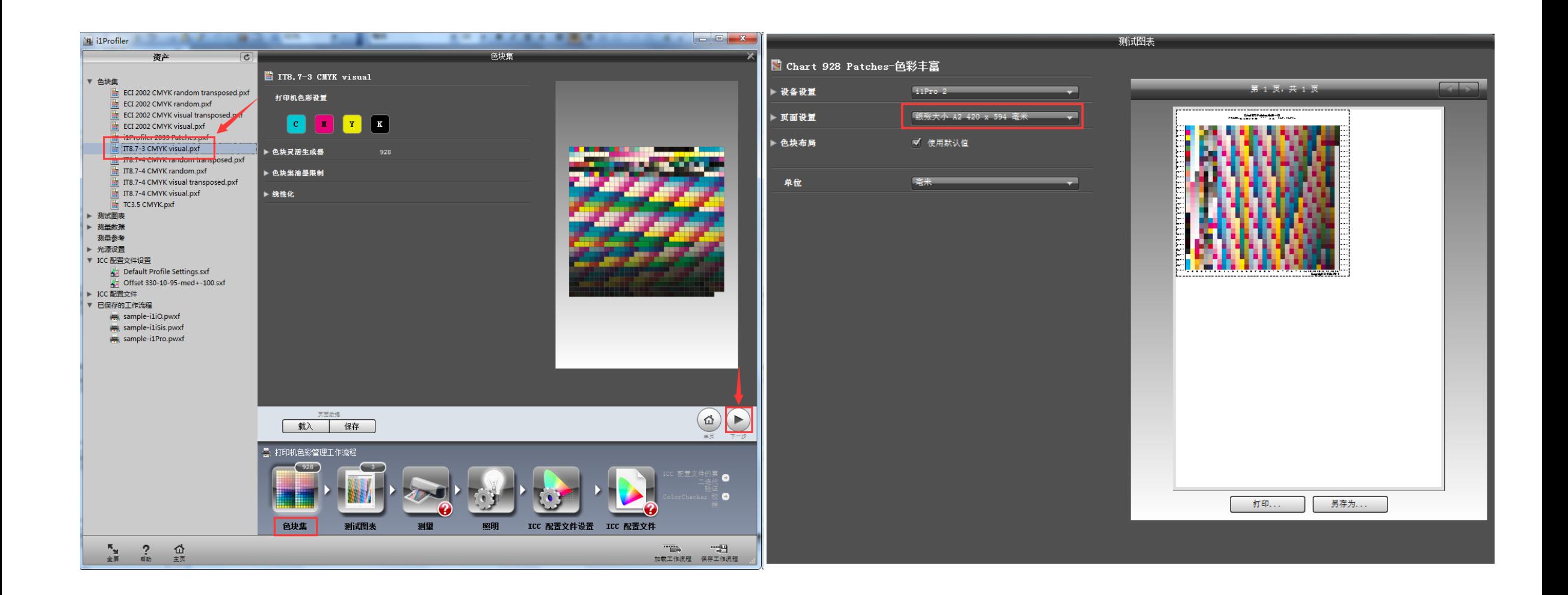

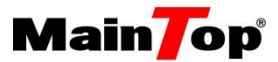

### 载入通过MtColor-Pro扫描获得的IT8.7-3色块数据"XX.Mxf"文件。

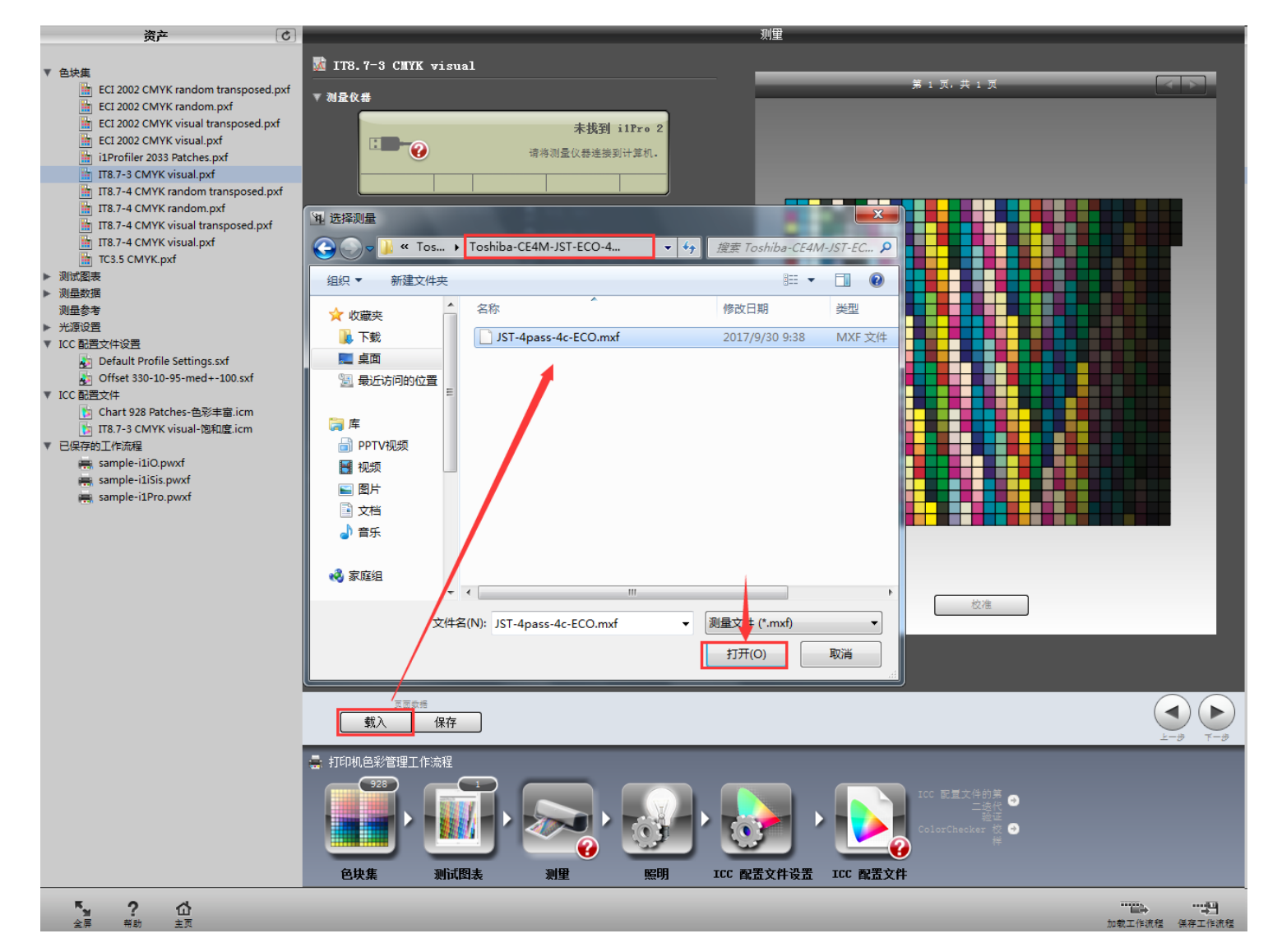

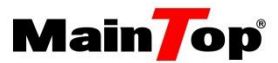

#### 获得测量色块数据后,选择光源,选项全部默认。

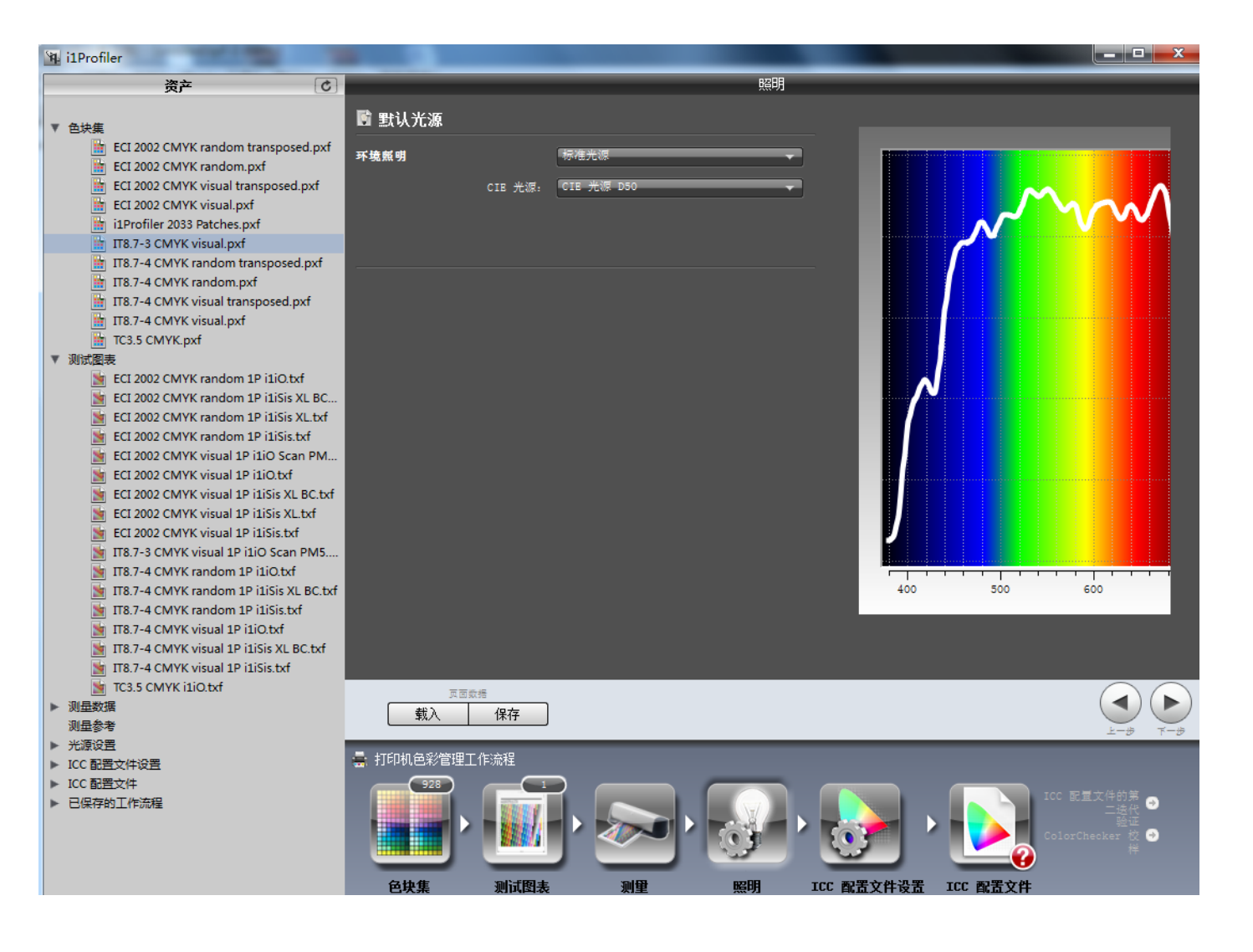

## ICC曲线-生成设备icc

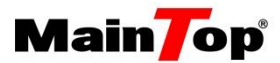

配置ICC生成参数, 在"感知"一项选择"色彩丰富", 其他默认。

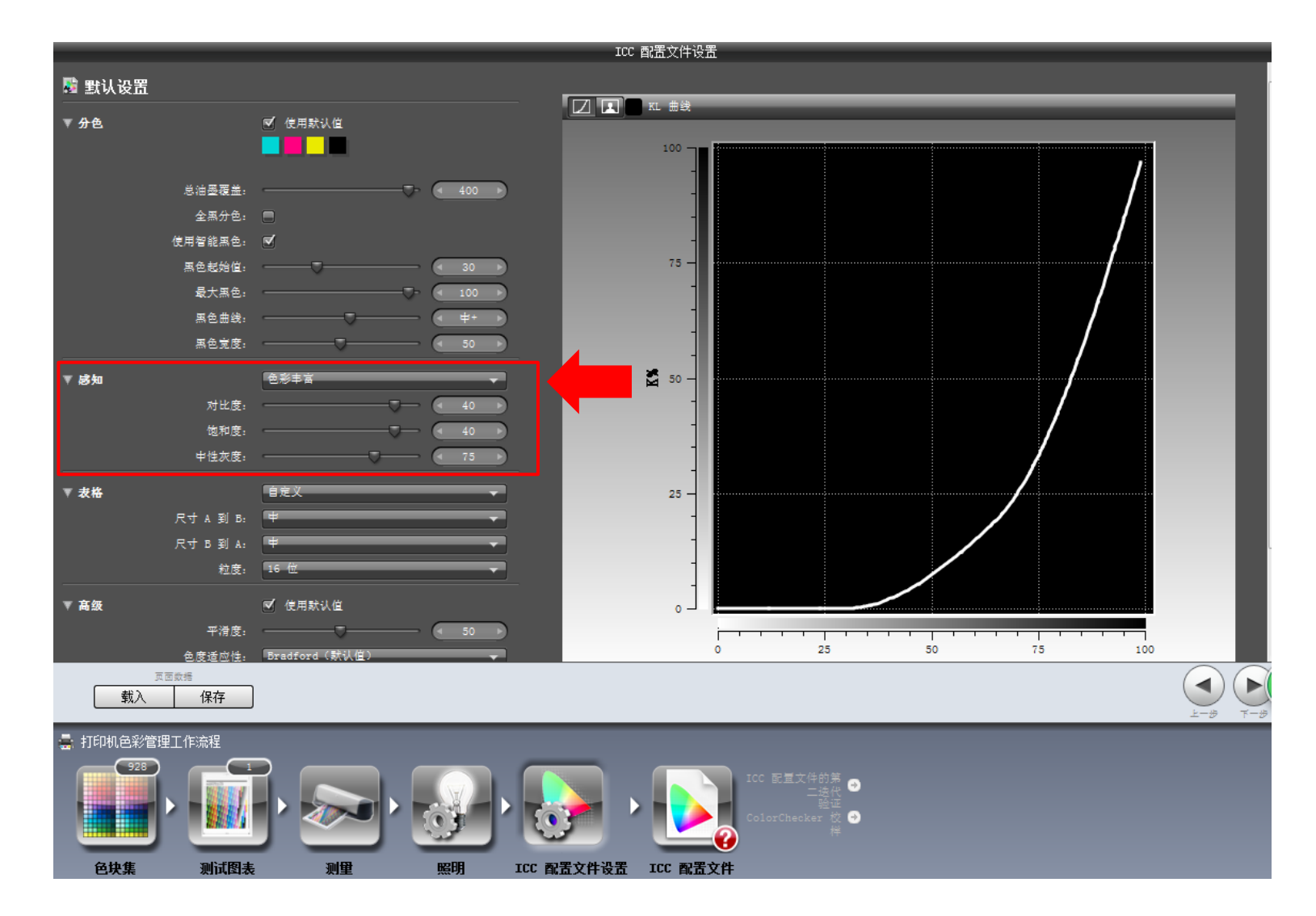

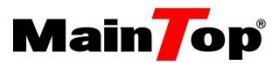

命名设备icc,选择"创建并保存配置文件",在左侧下拉菜单生成"ICC配置文件"。

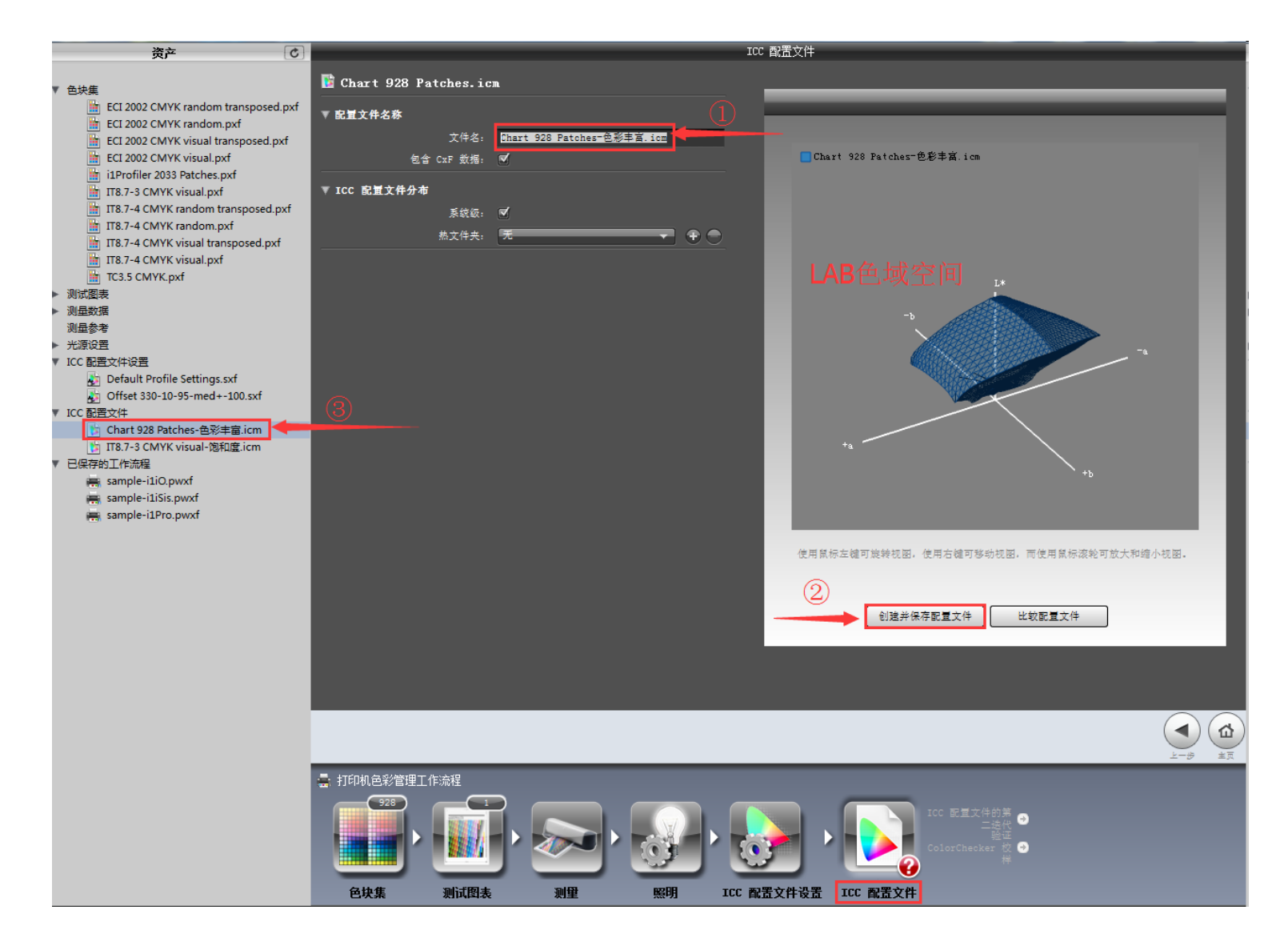

# ICC曲线-生成设备icc

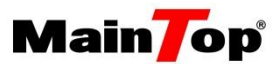

## 在左侧下拉菜单"ICC配置文件"中,选中生成的设备icc,打开文件所在位置,将文件拷贝到蒙 泰驱动文件夹下,方便调用。

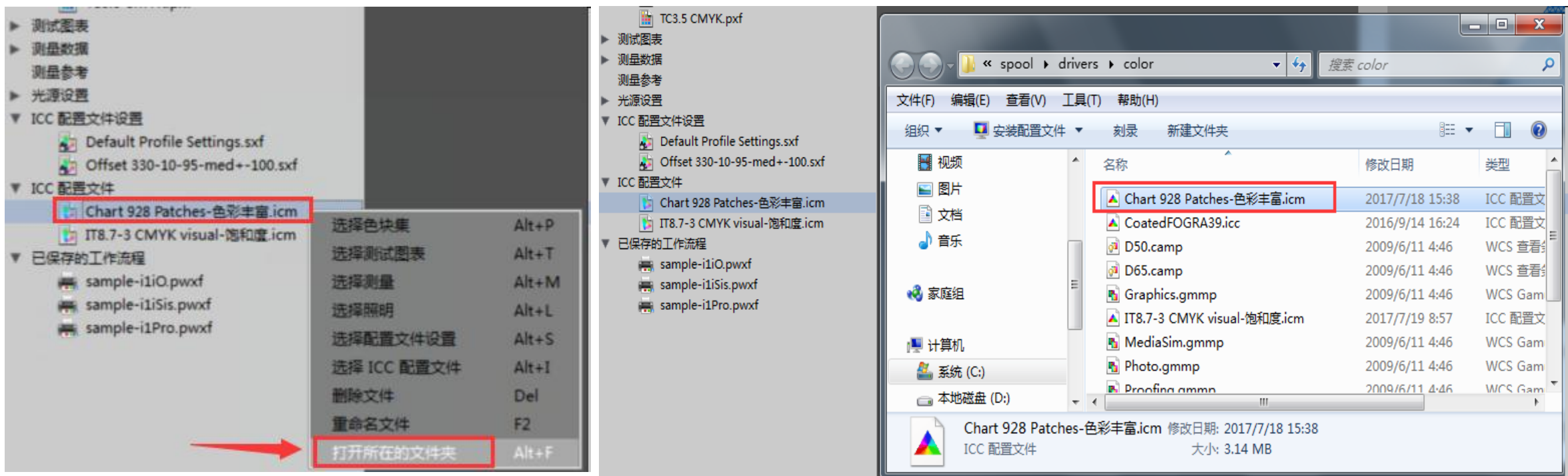

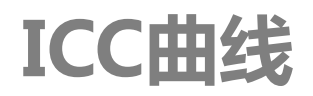

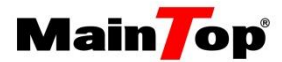

### 重新打开MtColor-Pro,加载校色驱动后选择ICC转换MCM步骤

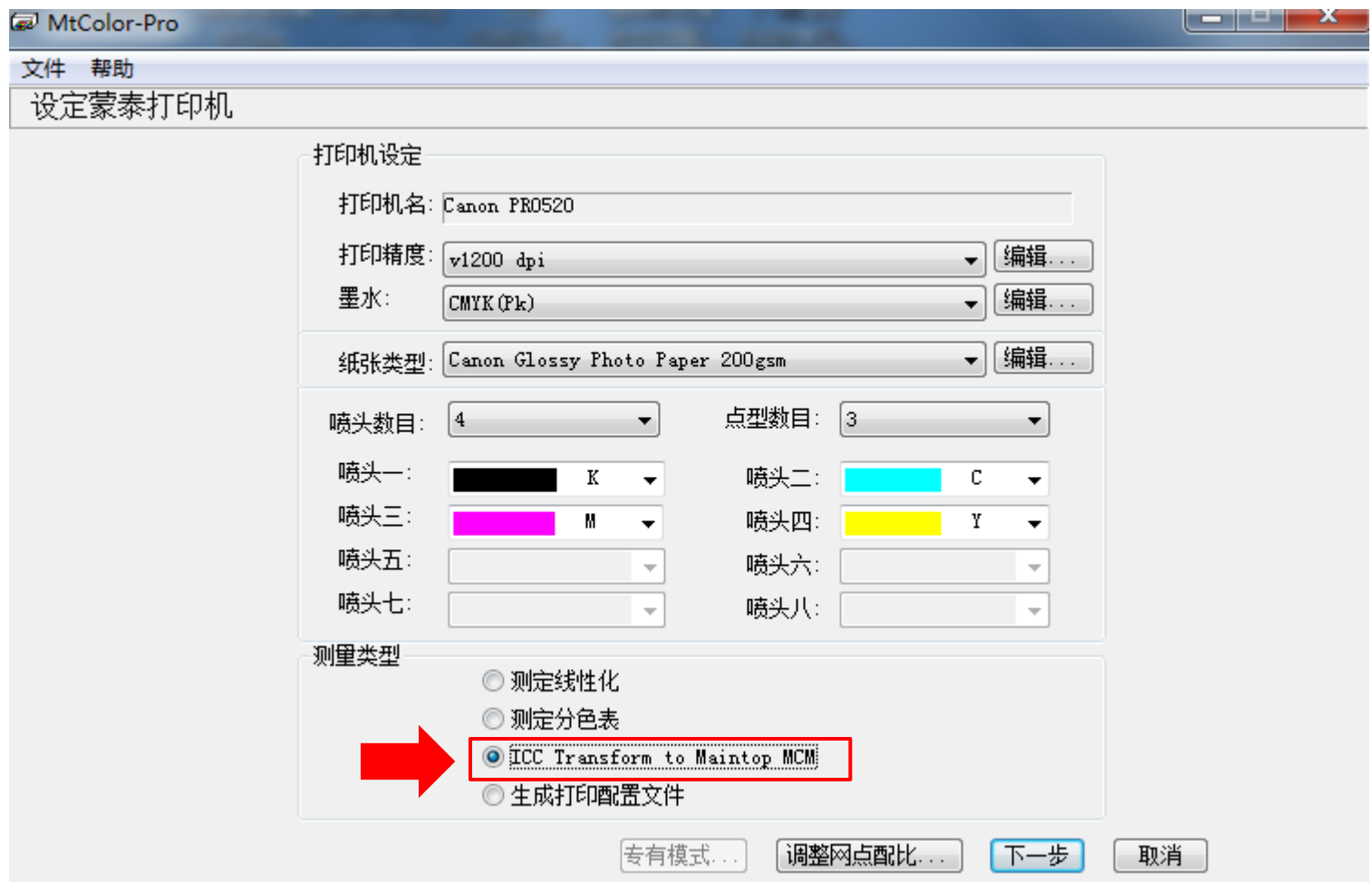

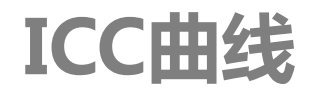

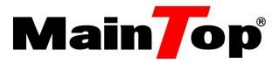

- 1、转换类型: 选择"RGB和CMYK参考源", 对打印RGB与CMYK模式图片ICC分色效果均生效;
- 2、CMYK源ICC:推荐"EpsonWideCMYK\_Ver2.icc"参照源(参照源内置),色域较广;
- 3、RGB源ICC:推荐"AdobeRGB1998.icc"参照源(参照源内置);
- 4、设备ICC:浏览载入由"i1Profiler"生成的"icc配置文件";

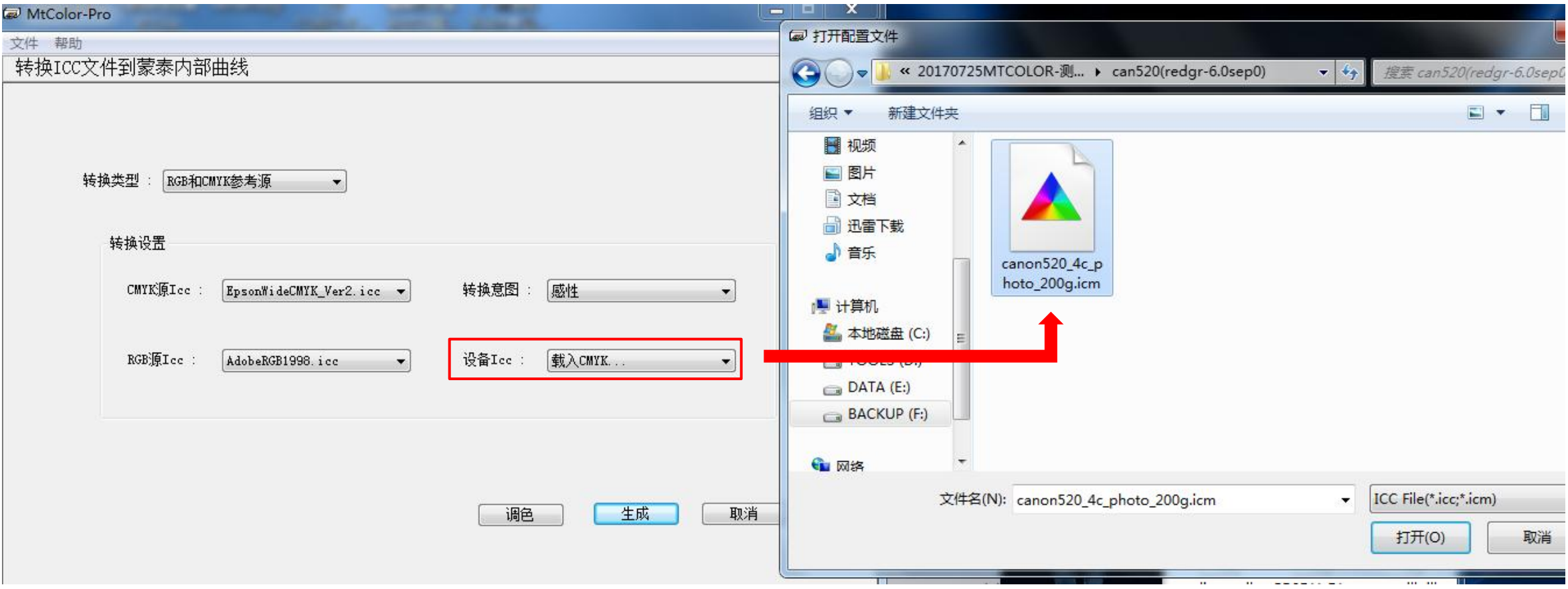

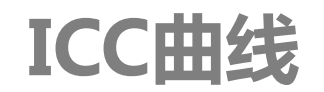

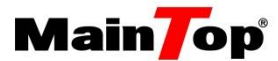

直接生成即完成整套流程。如需调整最终打印结果,点击"调色"选项。 ("调色"功能,只能稍微调整偏色,而不能改变最大墨量值)

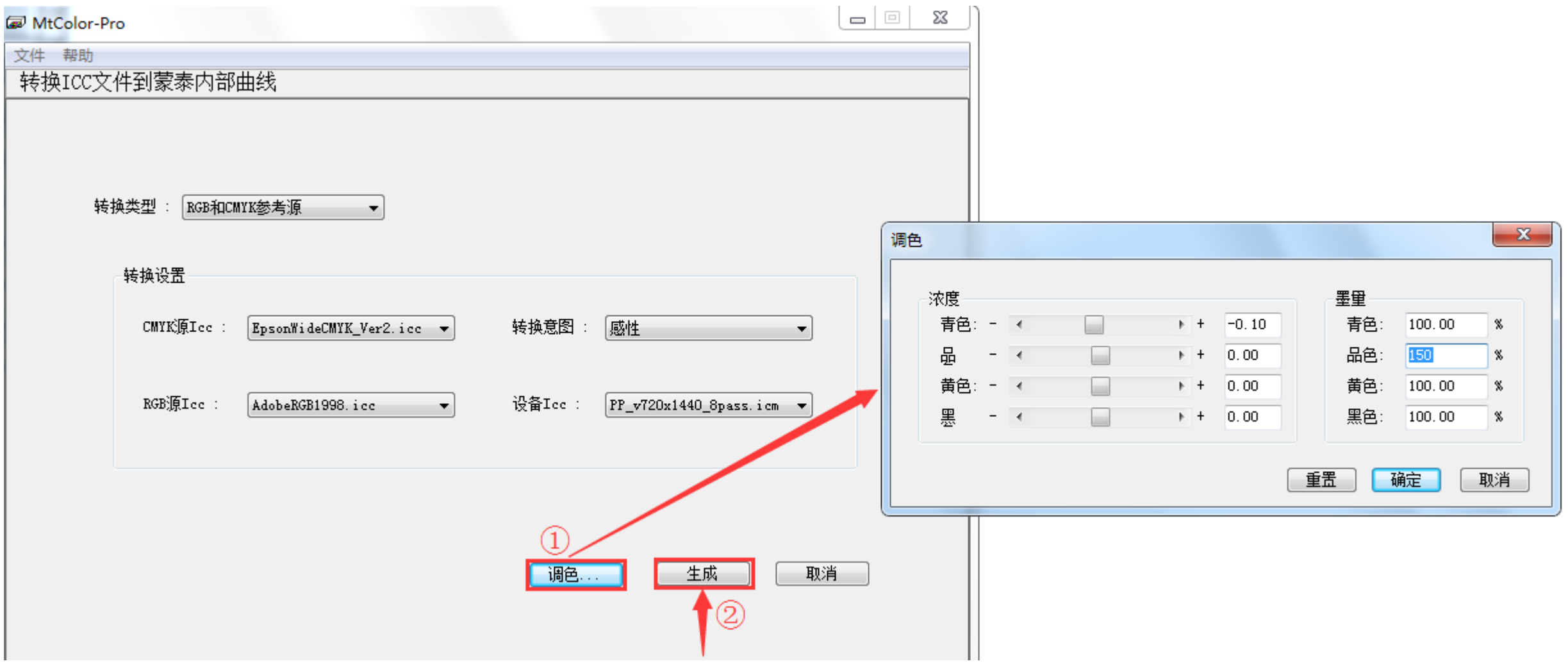

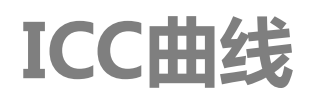

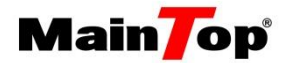

## 可关闭MtColor pro打印实际样张进行验证

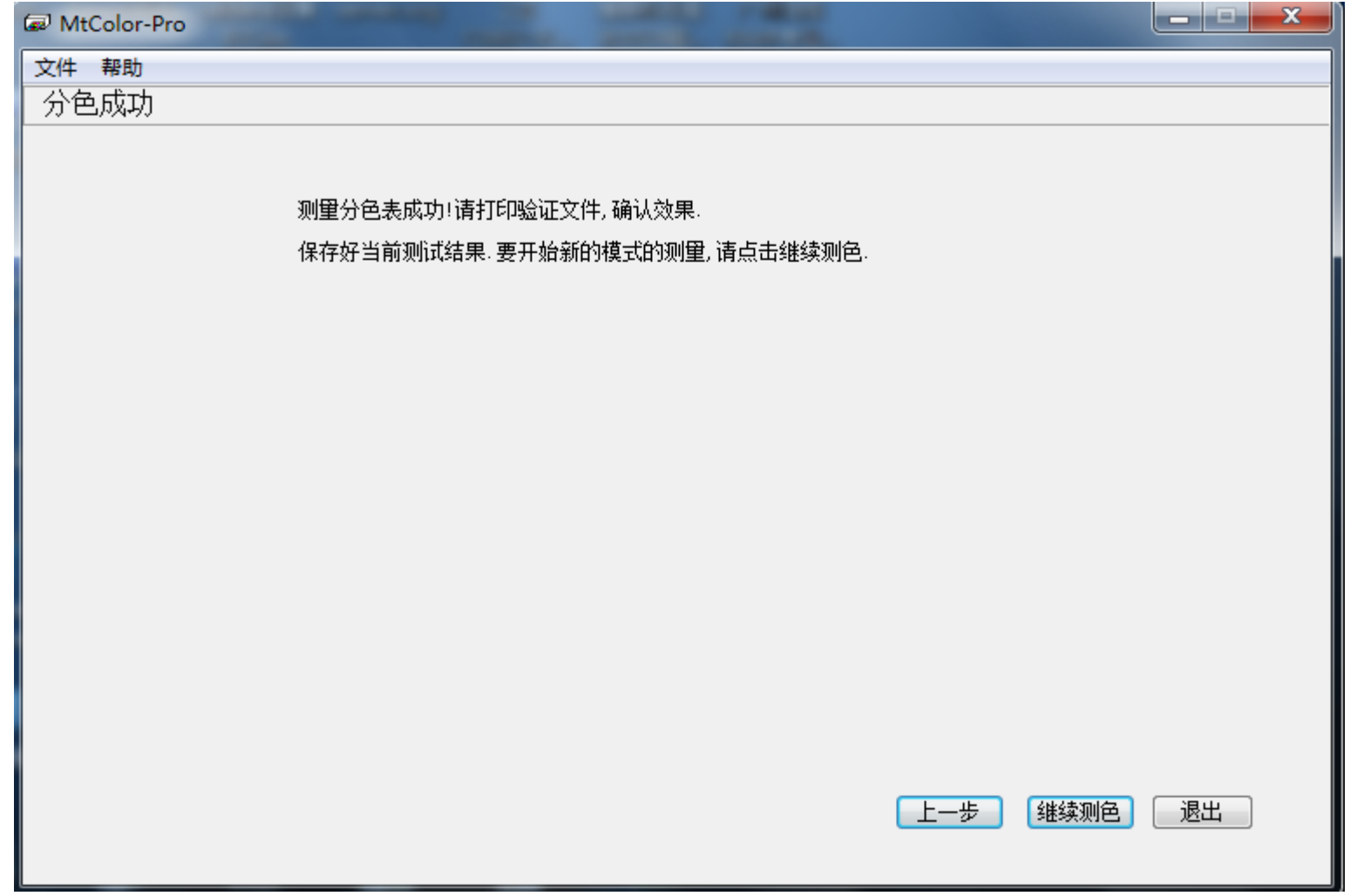

----------------

附录1-加载cma文件

返回修改曲线数据时,需要重新载入cma备份文件。

1、选择需要修改曲线对应的打印精度、墨水、纸张类型、通道数目、点型数目;

2、点击"修改网点配比",选择对应的新网点模式,如下图所示;

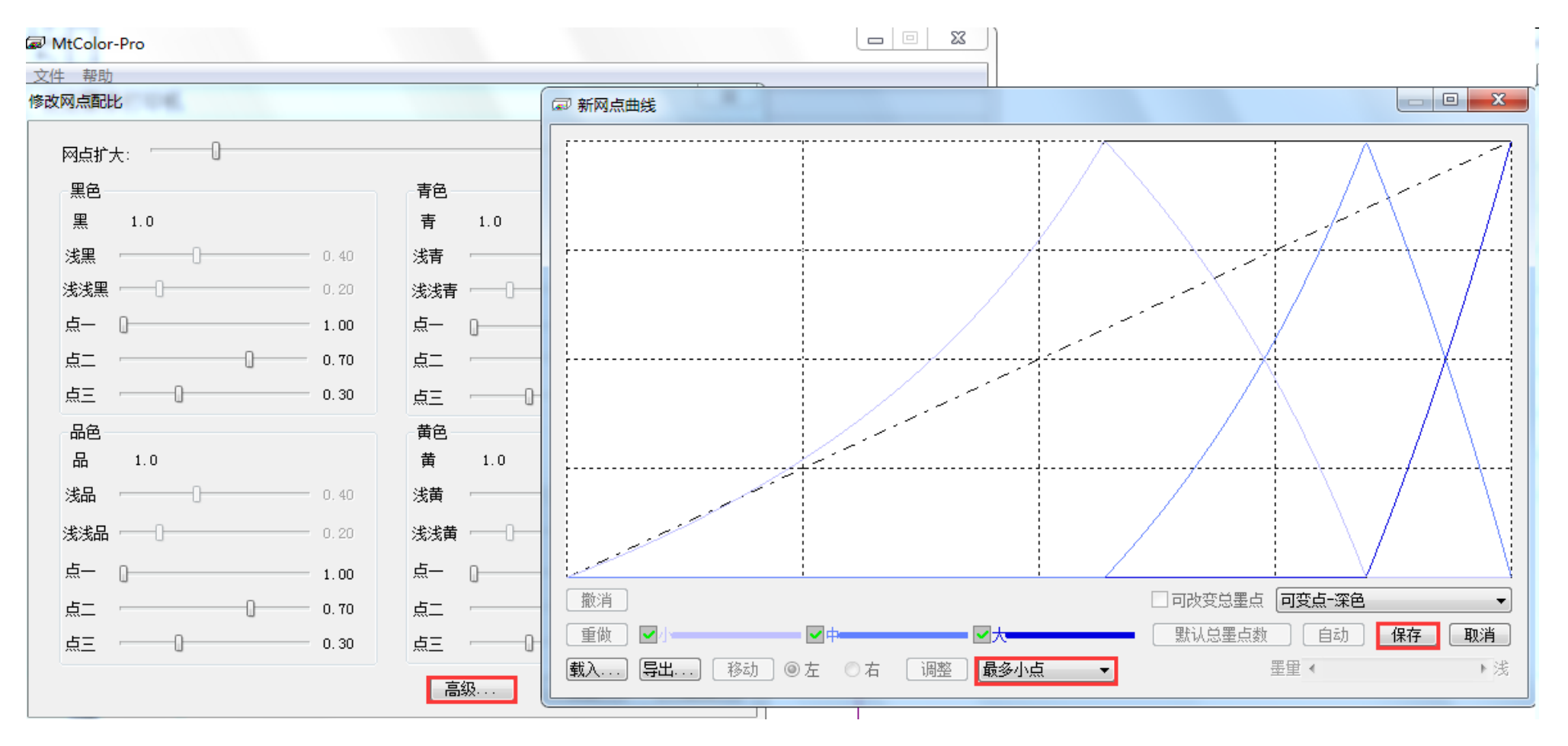

附录1-加载cma文件

1、在"读取线性数据"界面,左上角选择,文件→打开(测量结果不保存),弹出下框,选择对应cma文件打开

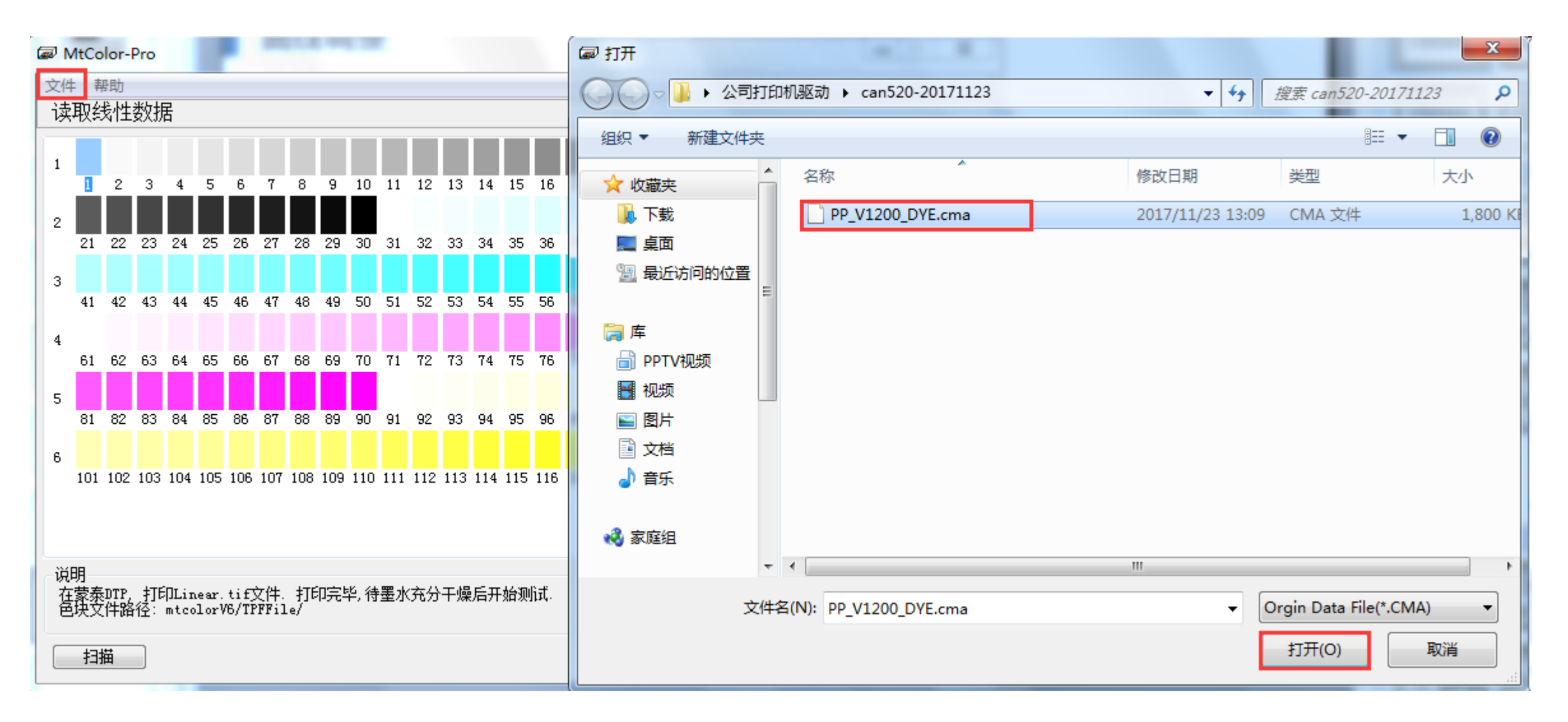

## 附录1-加载cma文件

1、打开cma文件,回到cma备份文件保存步骤位置,点击"上一步",修改对应数据。

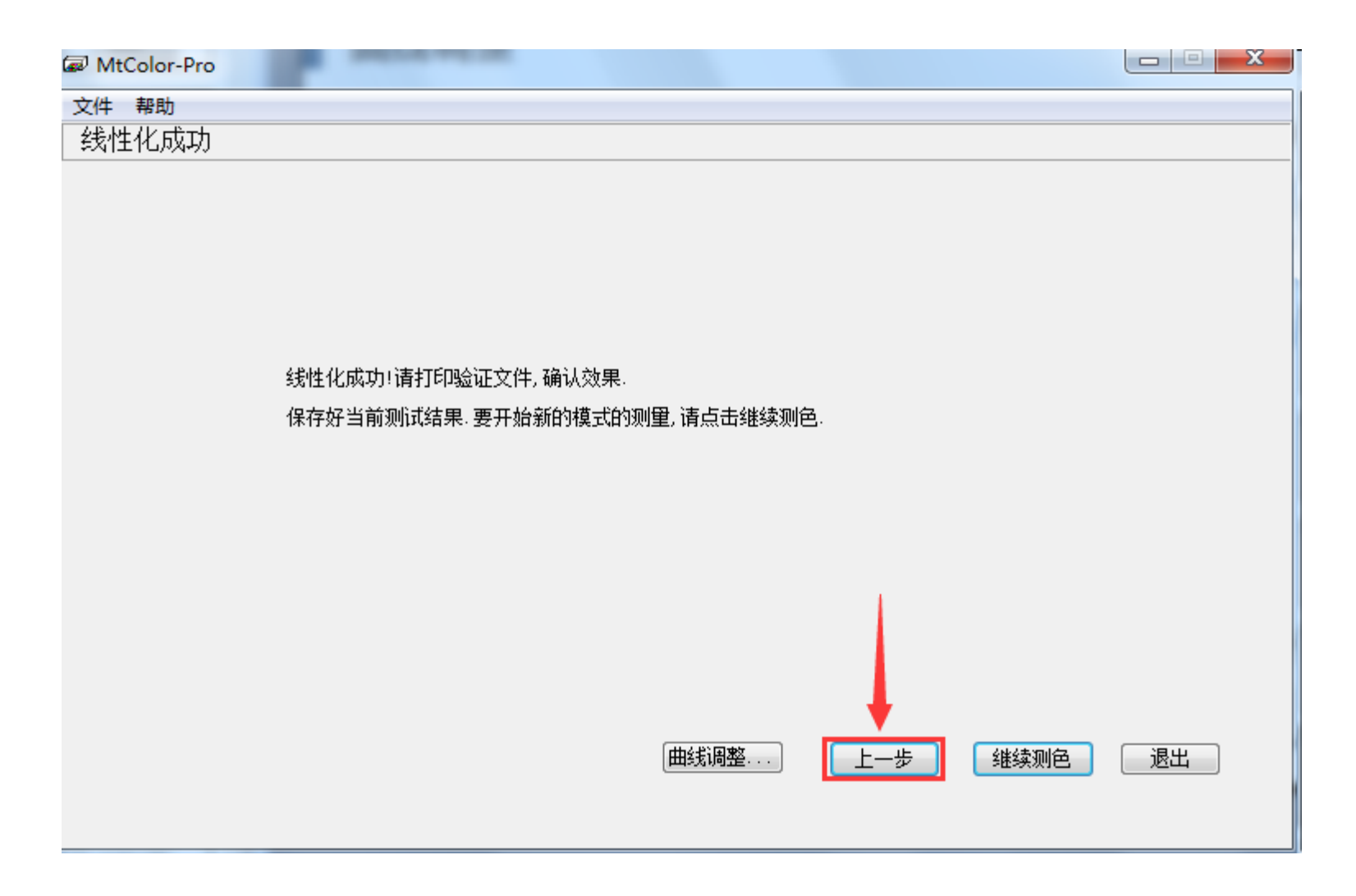

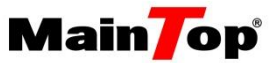

# 2017 感谢您的观看!

France